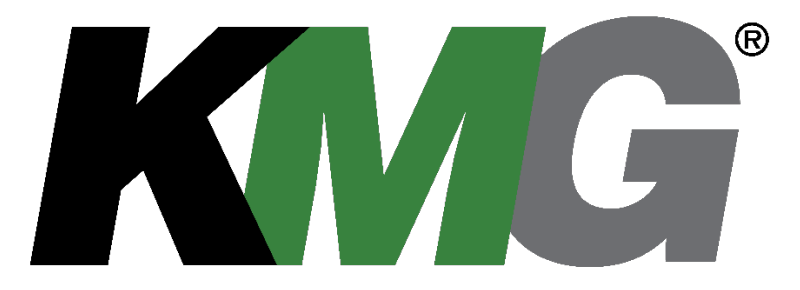

# **KMG® MotorGuard High Performance Output Sine Wave Filter Installation, Operation, and Maintenance Manual**

Including information for:

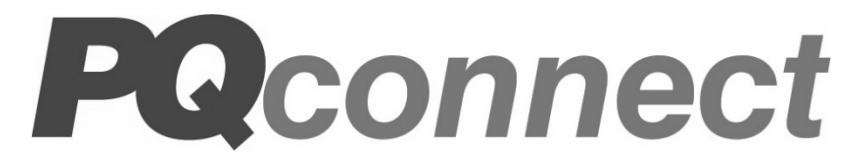

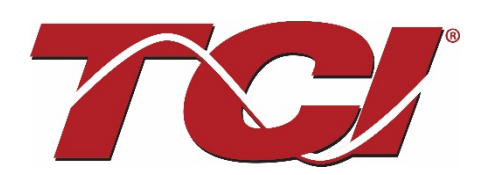

TCI, LLC W132 N10611 Grant Drive Germantown, Wisconsin 53022

Phone: 414-357-4480 Fax: 414-357-4484 Helpline: 800-824-8282 Web Site[: www.transcoil.com](http://www.transcoil.com/) © 2021 TCI, LLC All rights reserved

Product No:24362 Effective: 06-01-2021 Version:1.3

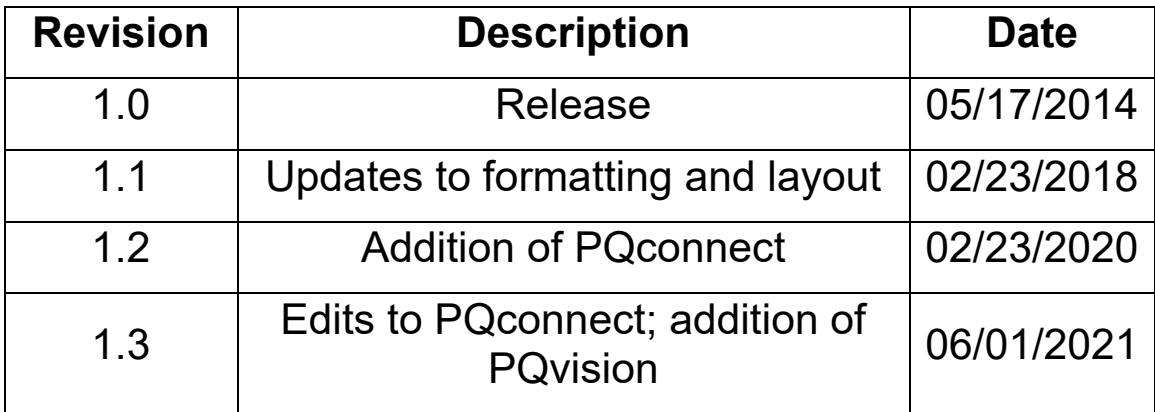

# **Table of Contents**

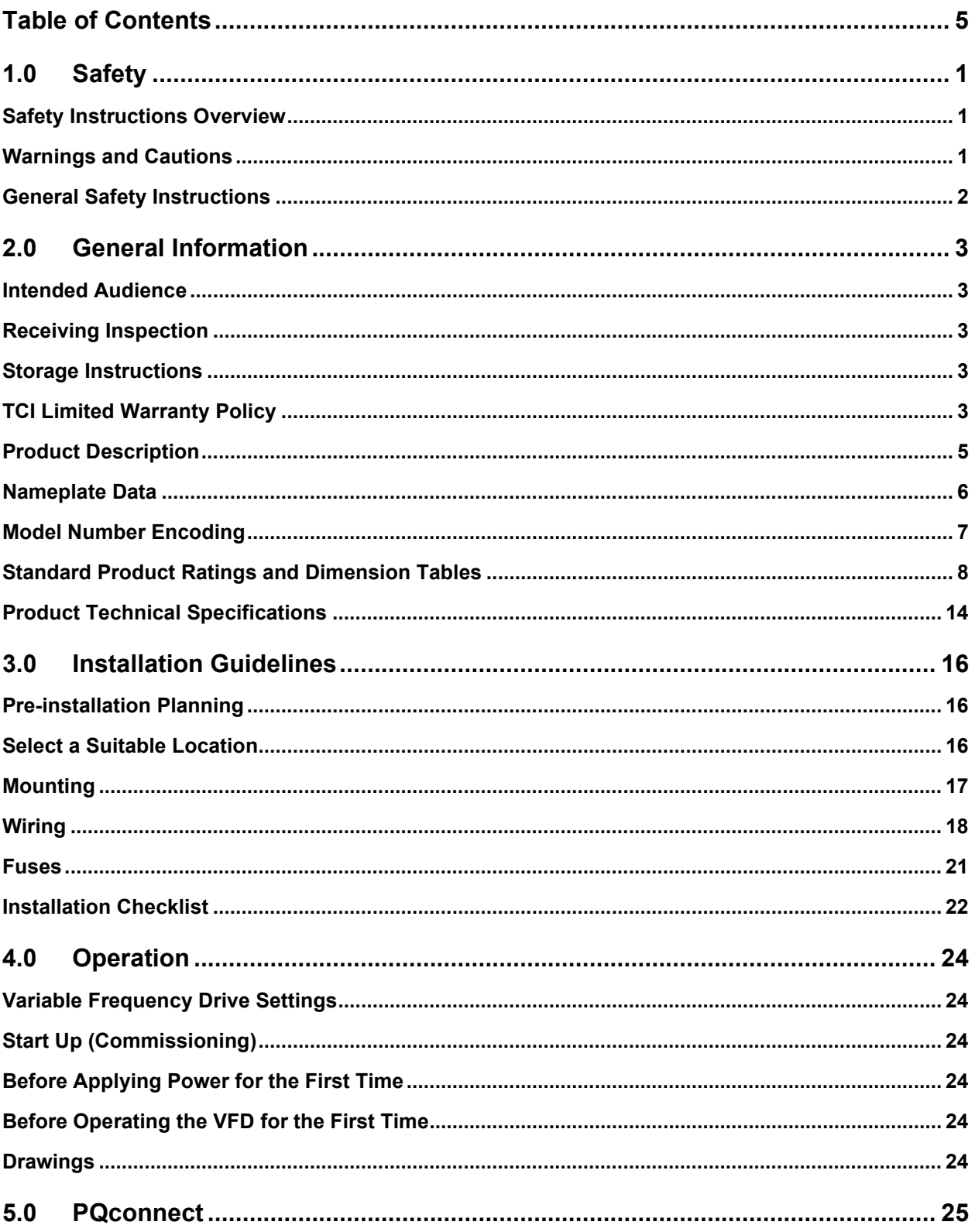

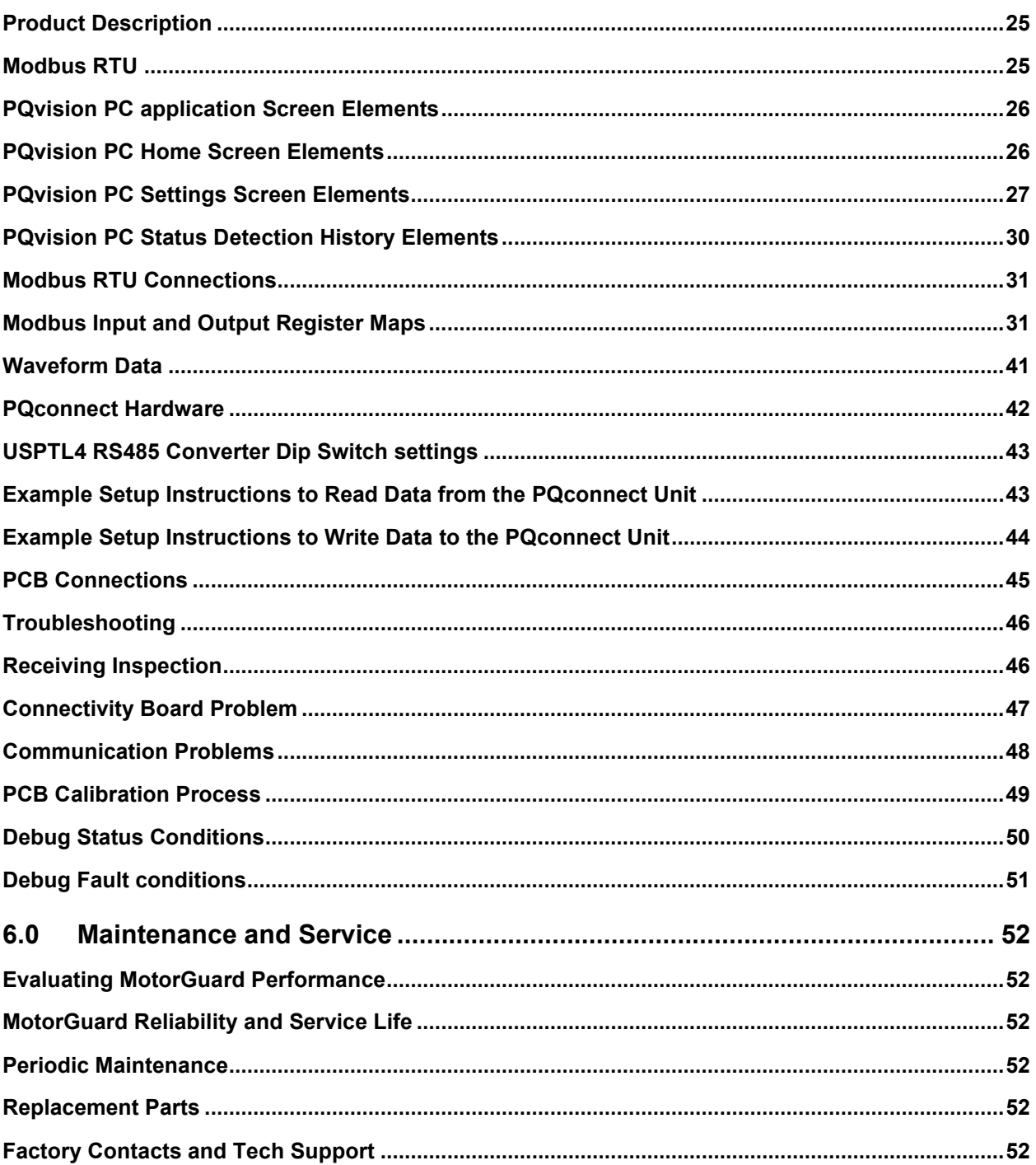

# **1.0 Safety**

## **Safety Instructions Overview**

This section provides the safety instructions which must be followed when installing, operating and servicing the KMG MotorGuard Filter. If neglected, physical injury or death may follow, or damage may occur to the MotorGuard or equipment connected to the MotorGuard. The material in this chapter must be read and understood before attempting any work on, or with, the product.

The MotorGuard is intended to be connected to the output terminals of a variable frequency drive (VFD). An AC motor is connected to the output terminals of the MotorGuard and receives power from the VFD through the MotorGuard. The instructions, and particularly the safety instructions, for the VFD, motor and any other related equipment must be read, understood and followed when working on any of the equipment.

## **Warnings and Cautions**

This manual provides two types of safety instructions.

Warnings caution readers about conditions, which can, if proper steps are not taken, lead to a serious fault condition, physical injury, or death.

Cautions are used to draw attention to instructions. Failure to properly follow such instructions may lead to a malfunction and possible equipment damage.

#### *Warnings*

Readers are informed of situations that can result in serious physical injury and/or serious damage to equipment with warning statements marked with the following symbols:

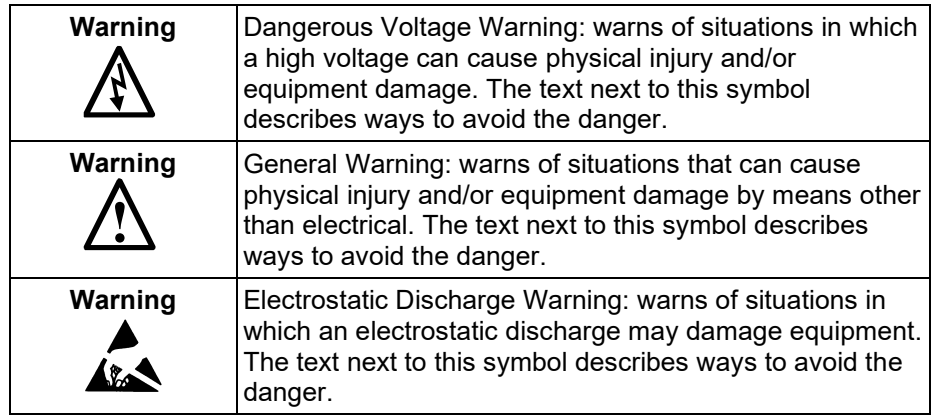

#### *Cautions*

Readers are informed of situations that can lead to a malfunction and possible equipment damage with caution statements:

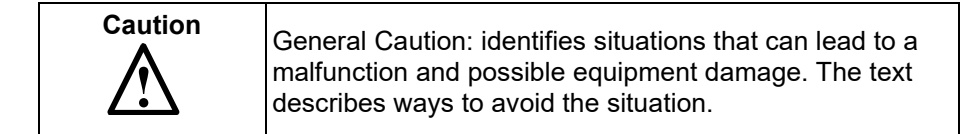

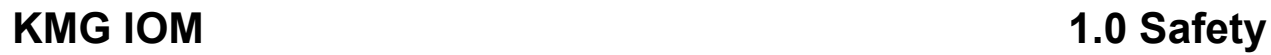

# **General Safety Instructions**

These safety instructions are intended for all work on the MotorGuard. Additional safety instructions are provided at appropriate points on other sections of this manual.

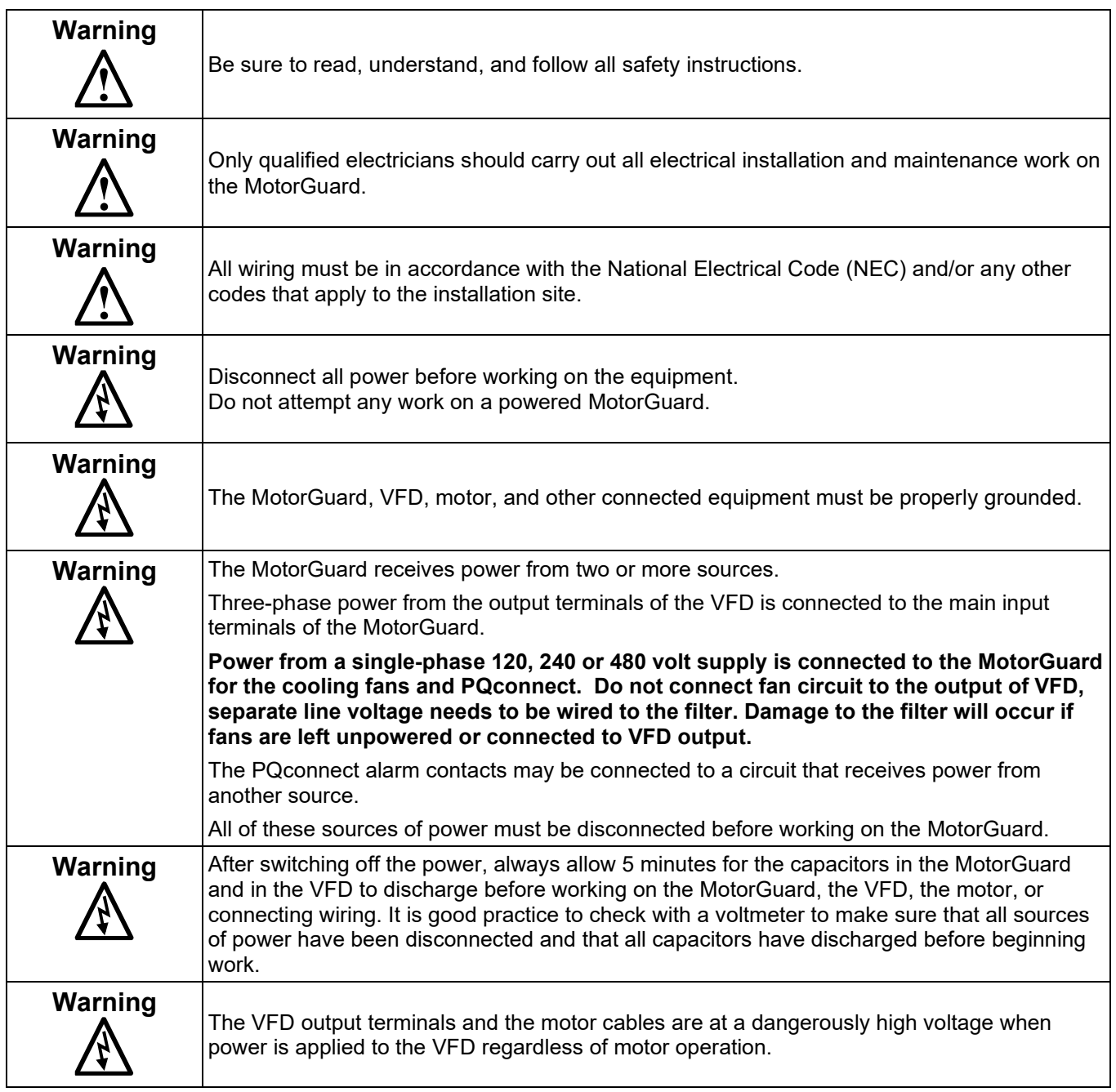

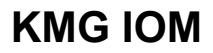

# **2.0 General Information**

Thank you for selecting the KMG MotorGuard High Performance Output Filter. TCI has produced this filter for use in many PWM variable frequency drive (VFD) applications that require low distortion sine wave output power. This manual describes how to install, operate, and maintain the MotorGuard filter.

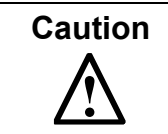

**Caution** This manual provides general information describing your MotorGuard filter. More specific information is provided by the drawings shipped with the unit. Be sure to carefully review the information provided by these drawings. Information provided by the drawings shipped with the unit takes precedence over the information provided in this manual.

## **Intended Audience**

This manual is intended for use by all personnel responsible for the installation, operation, and maintenance of the MotorGuard. Such personnel are expected to have knowledge of electrical wiring practices, electronic components, and electrical schematic symbols.

### **Receiving Inspection**

The MotorGuard has been thoroughly inspected and functionally tested at the factory and carefully packaged for shipment. When you receive the unit, you should immediately inspect the shipping container and report any damage to the carrier that delivered the unit. Verify that the part number of the unit you received is the same as the part number listed on your purchase order.

### **Storage Instructions**

If the MotorGuard is to be stored before use, be sure that it is stored in a location that conforms to published storage humidity and temperature specifications stated in this manual. Store the unit in its original packaging.

## **TCI Limited Warranty Policy**

TCI, LLC ("TCI") warrants to the original purchaser only that its products will be free from defects in materials and workmanship under normal use and service for a period originating on the date of shipment from TCI and expiring at the end of the period described below:

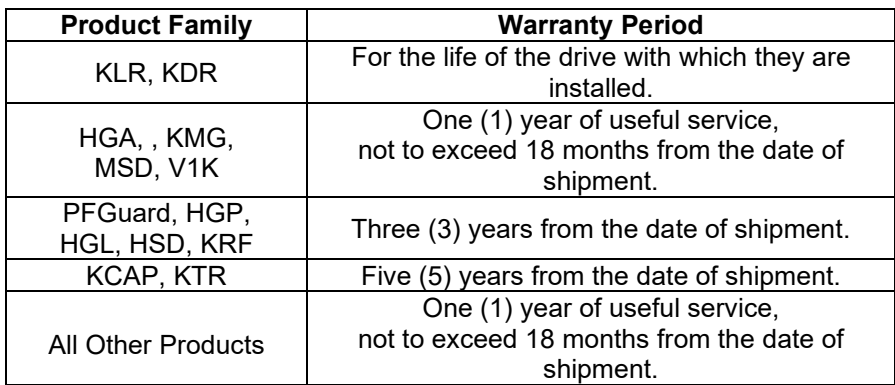

The foregoing limited warranty is TCI's sole warranty with respect to its products and TCI makes no other warranty, representation, or promise as to the quality or performance of TCI's products. THIS EXPRESS LIMITED WARRANTY IS GIVEN IN LIEU OF AND EXCLUDES ANY AND ALL EXPRESS OR IMPLIED WARRANTIES INCLUDING, WITHOUT LIMITATION, ANY IMPLIED WARRANTY OF MERCHANTABILITY OR FITNESS FOR A PARTICULAR PURPOSE.

This warranty shall not apply if the product was:

- a) Altered or repaired by anyone other than TCI;
- b) Applied or used for situations other than those originally specified; or
- c) Subjected to negligence, accident, or damage by circumstances beyond TCI's control, including but not limited to, improper storage, installation, operation, or maintenance.

If, within the warranty period, any product shall be found in TCI's reasonable judgment to be defective, TCI's liability and the Buyer's exclusive remedy under this warranty is expressly limited, at TCI's option, to (i) repair or replacement of that product, or (ii) return of the product and refund of the purchase price. Such remedy shall be Buyer's sole and exclusive remedy. TCI SHALL NOT, IN ANY EVENT, BE LIABLE FOR INCIDENTAL DAMAGES OR FOR CONSEQUENTIAL DAMAGES INCLUDING, BUT NOT LIMITED TO, LOSS OF INCOME, LOSS OF TIME, LOST SALES, INJURY TO PERSONAL PROPERTY, LIABILITY BUYER INCURS WITH RESPECT TO ANY OTHER PERSON, LOSS OF USE OF THE PRODUCT OR FOR ANY OTHER TYPE OR FORM OF CONSEQUENTIAL DAMAGE OR ECONOMIC LOSS.

The foregoing warranties do not cover reimbursement for removal, transportation, reinstallation, or any other expenses that may be incurred in connection with the repair or replacement of the TCI product.

The employees and sales agents of TCI are not authorized to make additional warranties about TCI's products. TCI's employees and sales agent's oral statements do not constitute warranties; these shall not be relied upon by the Buyer and are not part of any contract for sale. All warranties of TCI embodied in this writing and no other warranties are given beyond those set forth herein.

TCI will not accept the return of any product without its prior written approval. Please consult TCI Customer Service for instructions on the Return Authorization Procedure.

## **Product Description**

The MotorGuard is a low-pass sine wave filter designed and developed by TCI to deliver conditioned power to motor loads driven by PWM drives at a variety of lead lengths. The MotorGuard is available for 460/480 volt and 575/600 volt systems.

The MotorGuard is a passive filter connected in series with the output terminals of the variable frequency drive. It is designed to remove the carrier frequency distortion from the output voltage waveform. The use of this low-pass, L-R-C device will result in a nearly pure sine wave voltage profile. This design will reduce the effects of the reflected wave phenomenon, (dv/dt), such as insulation damage or premature failure in motors, transformers and VFD output cables. The MotorGuard will also reduce the effects of stray high frequency harmonic currents, thereby reducing VFD ground fault problems and noise interference in transducer signals.

The MotorGuard is available in two package configurations: Industrial and GP. The Industrial filter is a stand-alone device that can be furnished in its own enclosure and mounted adjacent to the VFD, and is also available on an open panel for mounting within an enclosure provided with the VFD or other equipment. The GP filter is furnished in its own enclosure and mounted adjacent to the VFD.

The MotorGuard is suitable for all lead lengths extending as far as 15,000 feet.

The MotorGuard consists of the following standard features and components:

- An R-L-C power filter circuit with:
	- o A TCI 3-phase reactor specifically designed for the MotorGuard
	- o Power resistors
	- o High-endurance, harmonic-rated capacitors
- Bleeder resistors to ensure safe capacitor discharge upon filter shutdown.
- Compression terminals for ease and integrity of all power wiring.
- Cooling fans to ensure adequate cooling and safe operating temperatures.
- PQconnect monitoring and communications (optional)

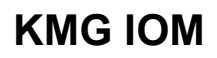

### **Nameplate Data**

The figure below shows an example of a MotorGuard nameplate. The following information is marked on the nameplate:

- Part number: encoded model number explained on the following page
- FLA: the rated continuous operating current (RMS amps)
- System Voltage: the maximum VFD output voltage (fundamental)
- Hz: the maximum VFD output frequency (fundamental)
- Phase: 3 The MotorGuard is designed for use only with 3 phase motors.
- Drawing #: outline and mounting dimension of filter
- Schematic #: schematic diagram of filter
- Manufacturing #: for TCI internal use
- Enclosure Type: Industrial filters are open panel construction or UL Type 1 enclosed. GP filters are NEMA 1 or NEMA 3R enclosed.

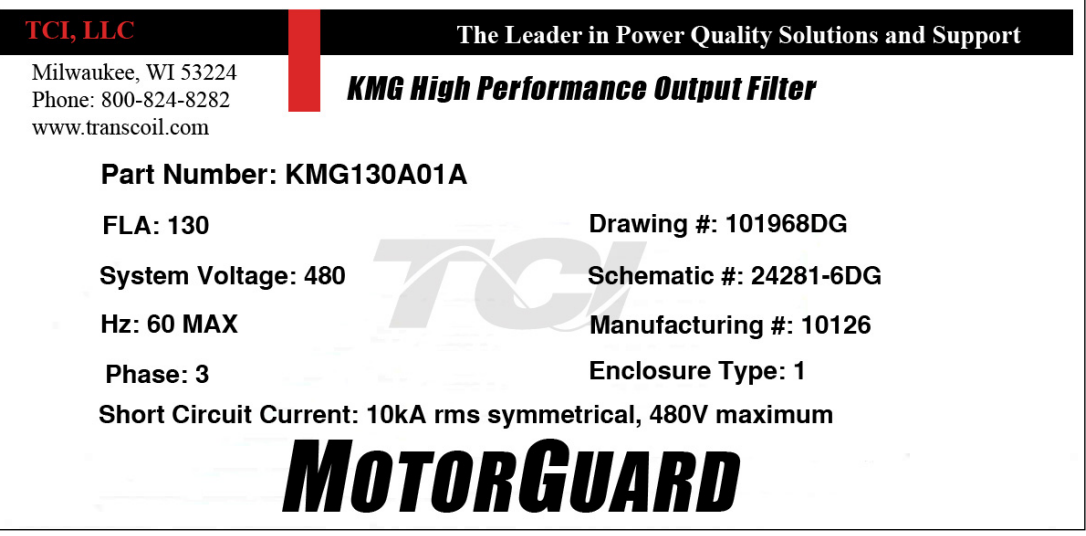

**Figure 1: Example of MotorGuard Nameplate**

### **Model Number Encoding**

[Figure 2](#page-10-0) and [Figure 3](#page-10-1) identify the significance of each character in the MotorGuard model number. The example model number, KMG130A01P designates an Industrial MotorGuard that is rated 130 amps, 480 volts, UL Type 1 enclosure, with the PQconnect option.

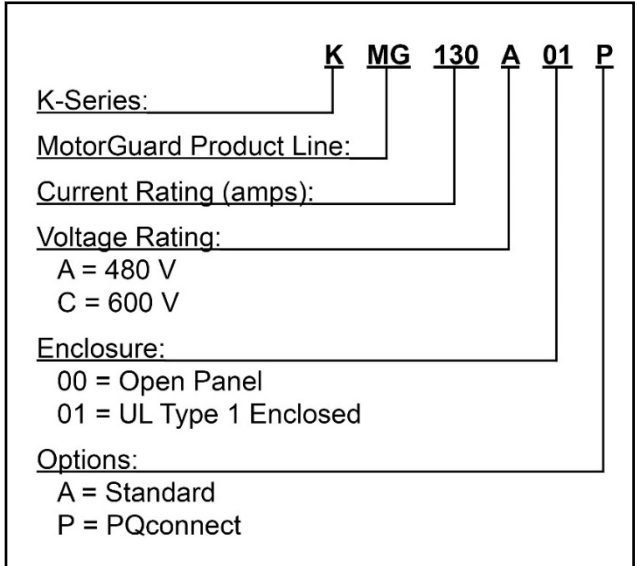

<span id="page-10-0"></span>**Figure 2: MotorGuard Model Number Encoding – Industrial Version**

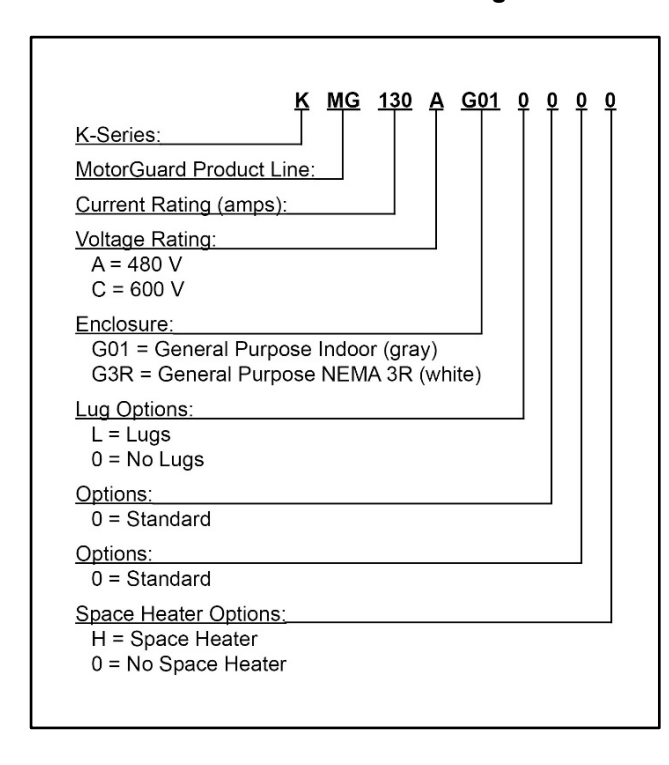

<span id="page-10-1"></span>**Figure 3: MotorGuard Model Number Encoding – General Purpose Version (Legacy Product)**

The MotorGuard has a current rating rather than a horsepower rating. The rating and dimension tables in the following section list the nominal horsepower ratings corresponding to the current ratings of the standard models.

### **Standard Product Ratings and Dimension Tables**

The following tables list the ratings and dimensions of the standard MotorGuard models.

#### **Table 1: Industrial 480 Volt Models on Open Panels**

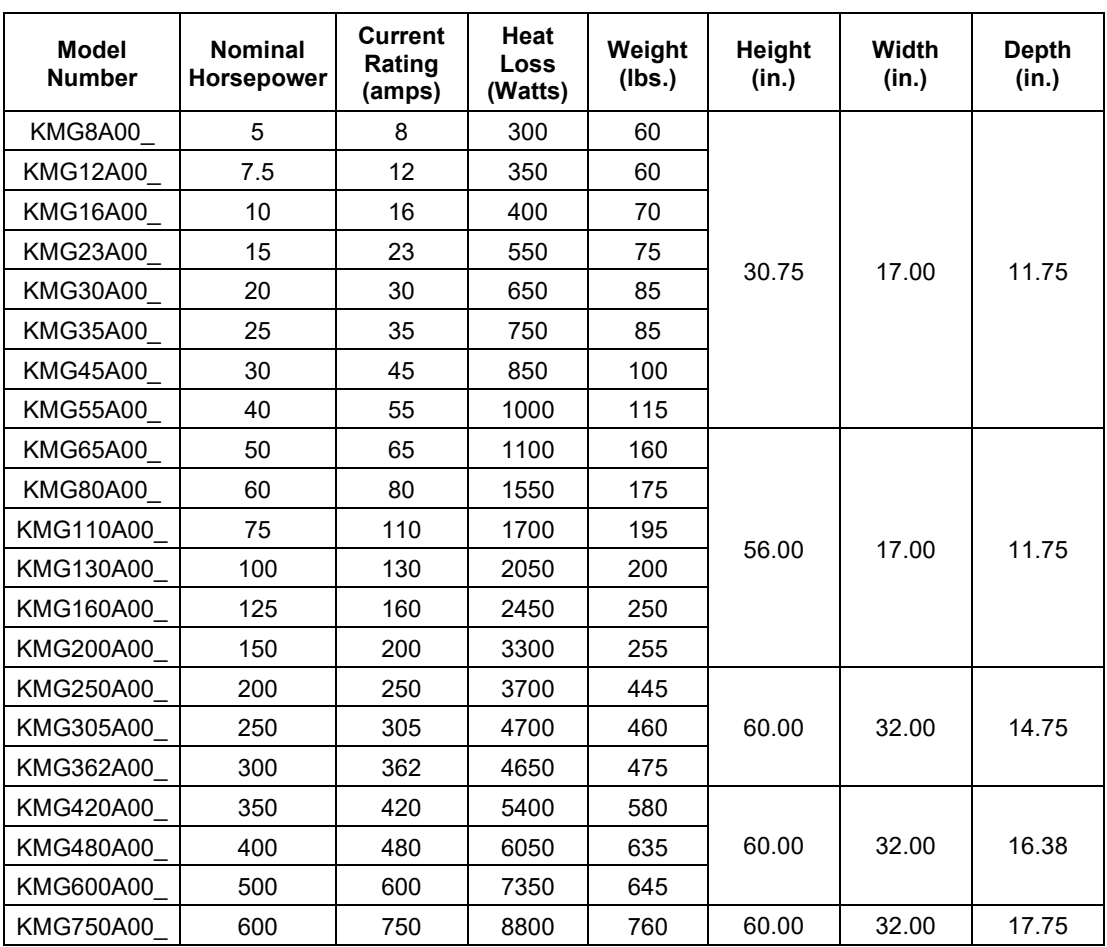

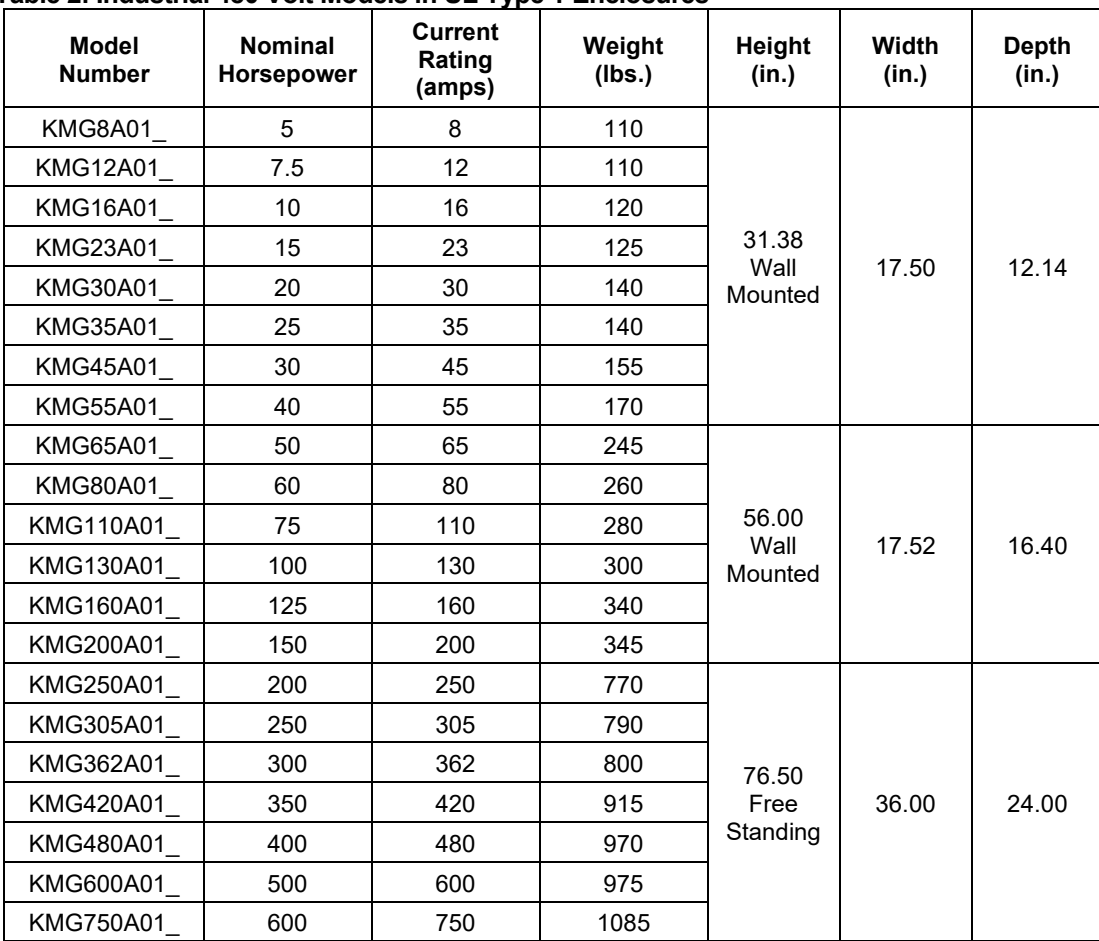

## **Table 2: Industrial 480 Volt Models in UL Type 1 Enclosures**

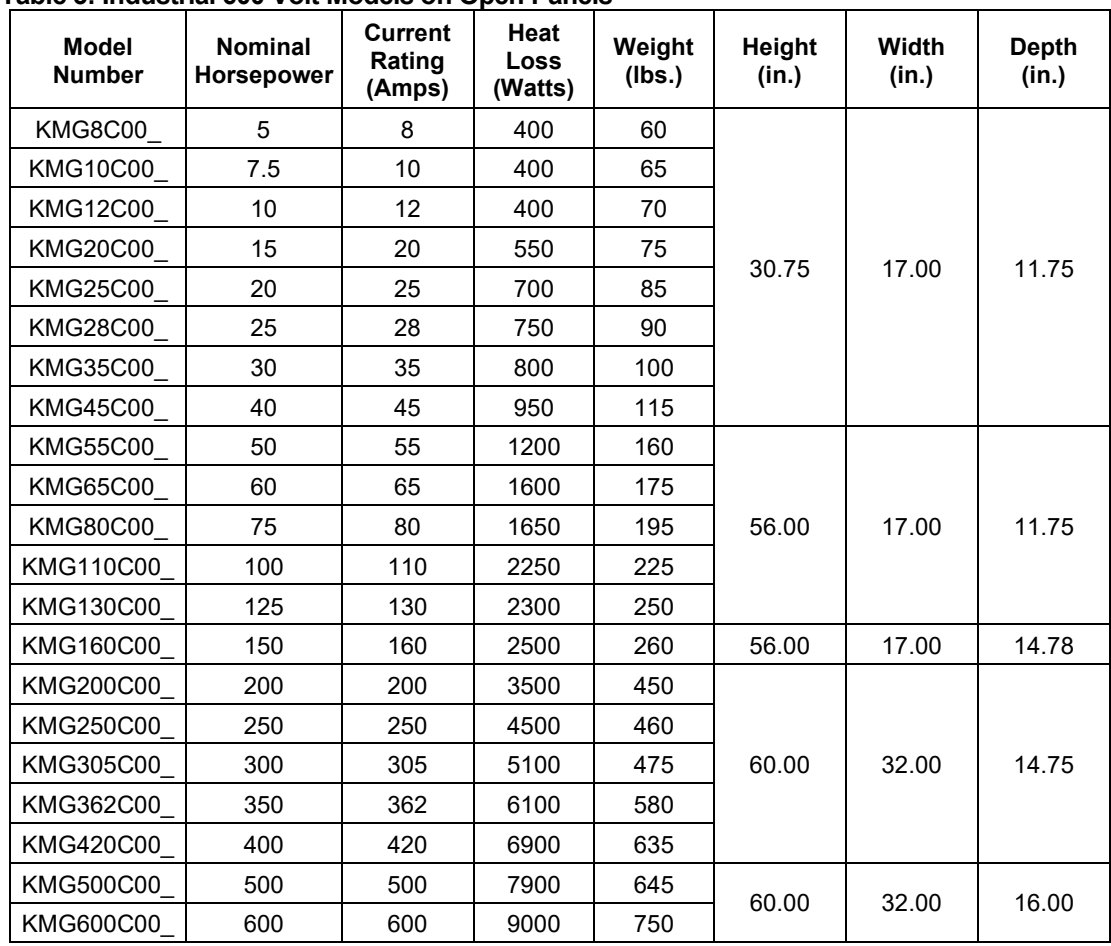

### **Table 3: Industrial 600 Volt Models on Open Panels**

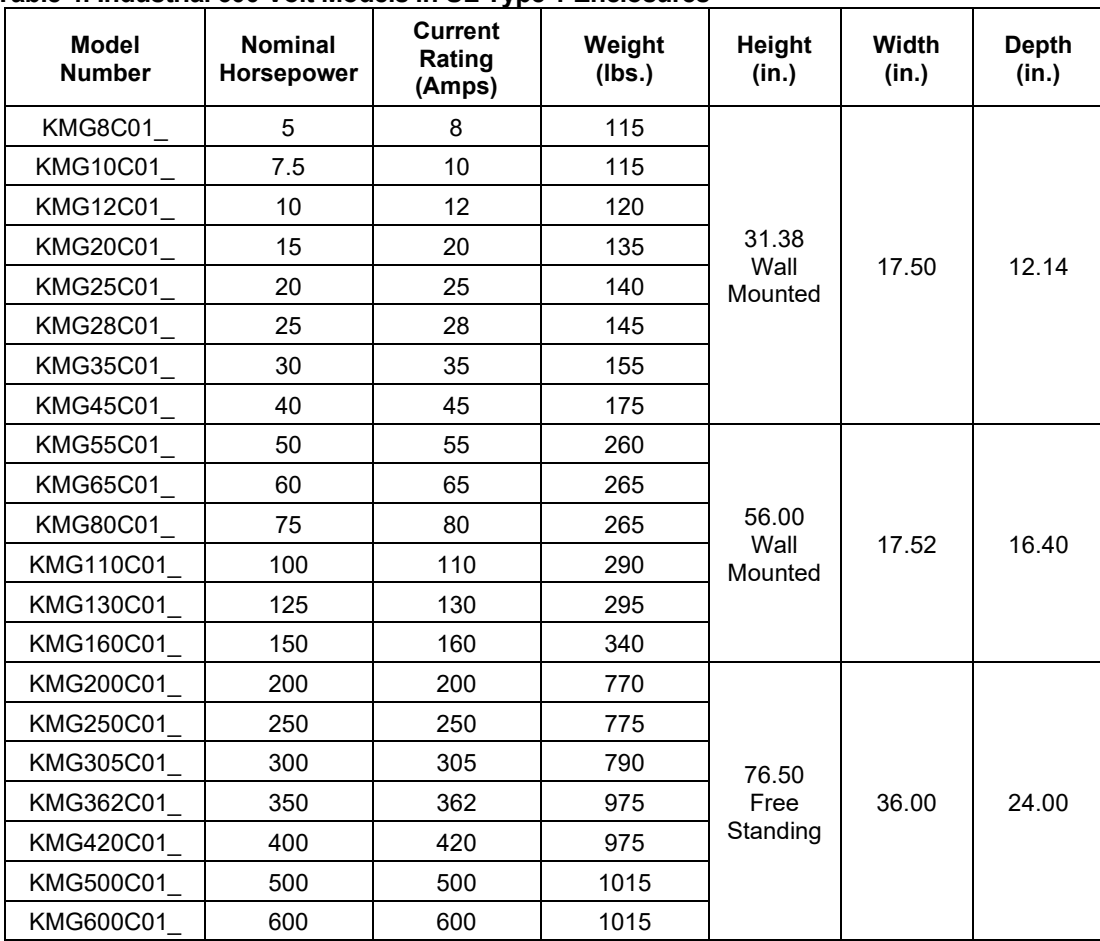

## **Table 4: Industrial 600 Volt Models in UL Type 1 Enclosures**

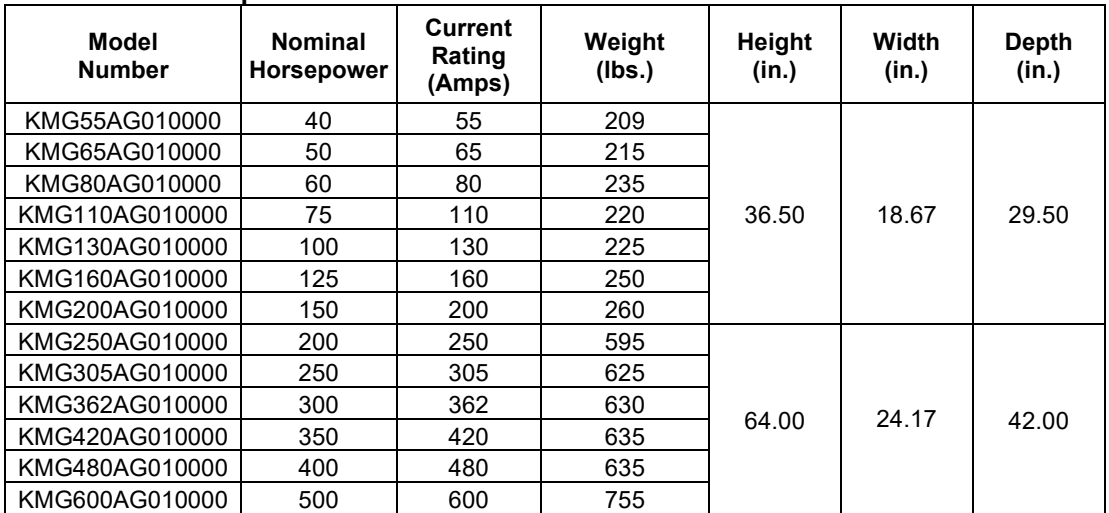

# **Table 5: General Purpose 480 Volt Models in NEMA 1 Enclosures**

# **Table 6: General Purpose 480 Volt Models in NEMA 3R Enclosures**

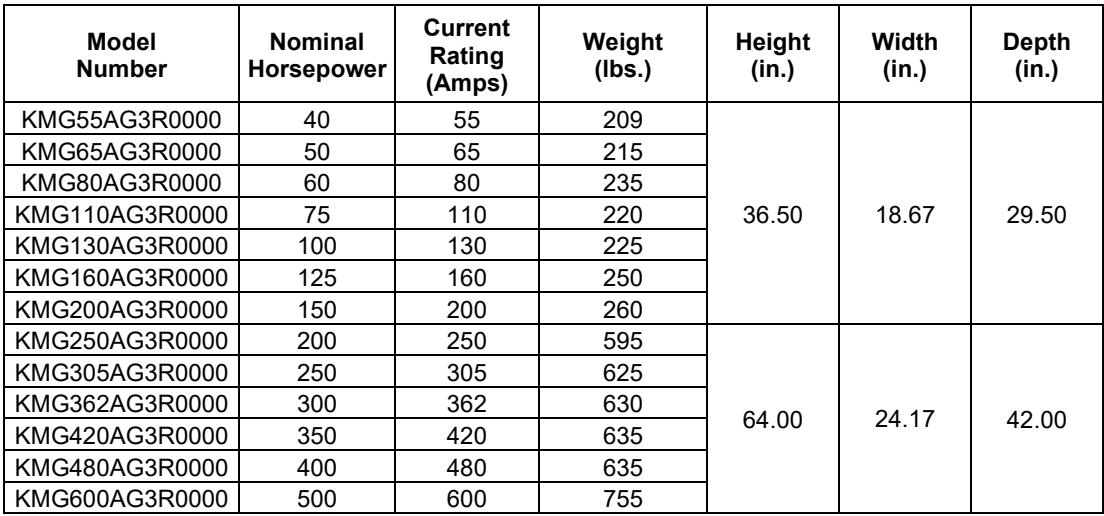

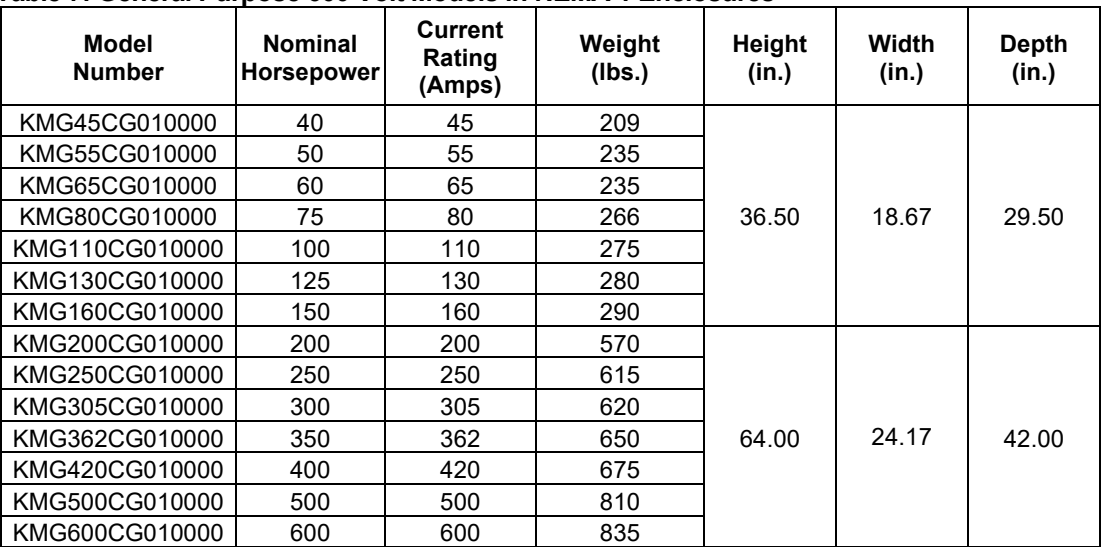

# **Table 7: General Purpose 600 Volt Models in NEMA 1 Enclosures**

# **Table 8: General Purpose 600 Volt Models in NEMA 3R Enclosures**

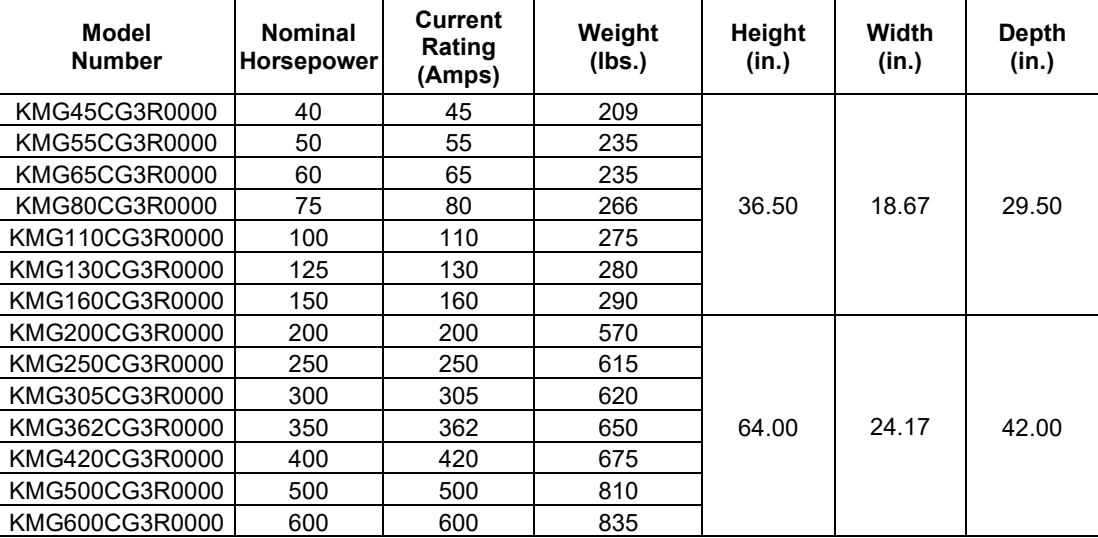

# <span id="page-17-0"></span>**Product Technical Specifications**

[Table 9](#page-17-0) and [Table 10](#page-18-0) list the major technical specifications for the MotorGuard product line.

# **Table 9: MotorGuard Technical Specifications – Industrial**

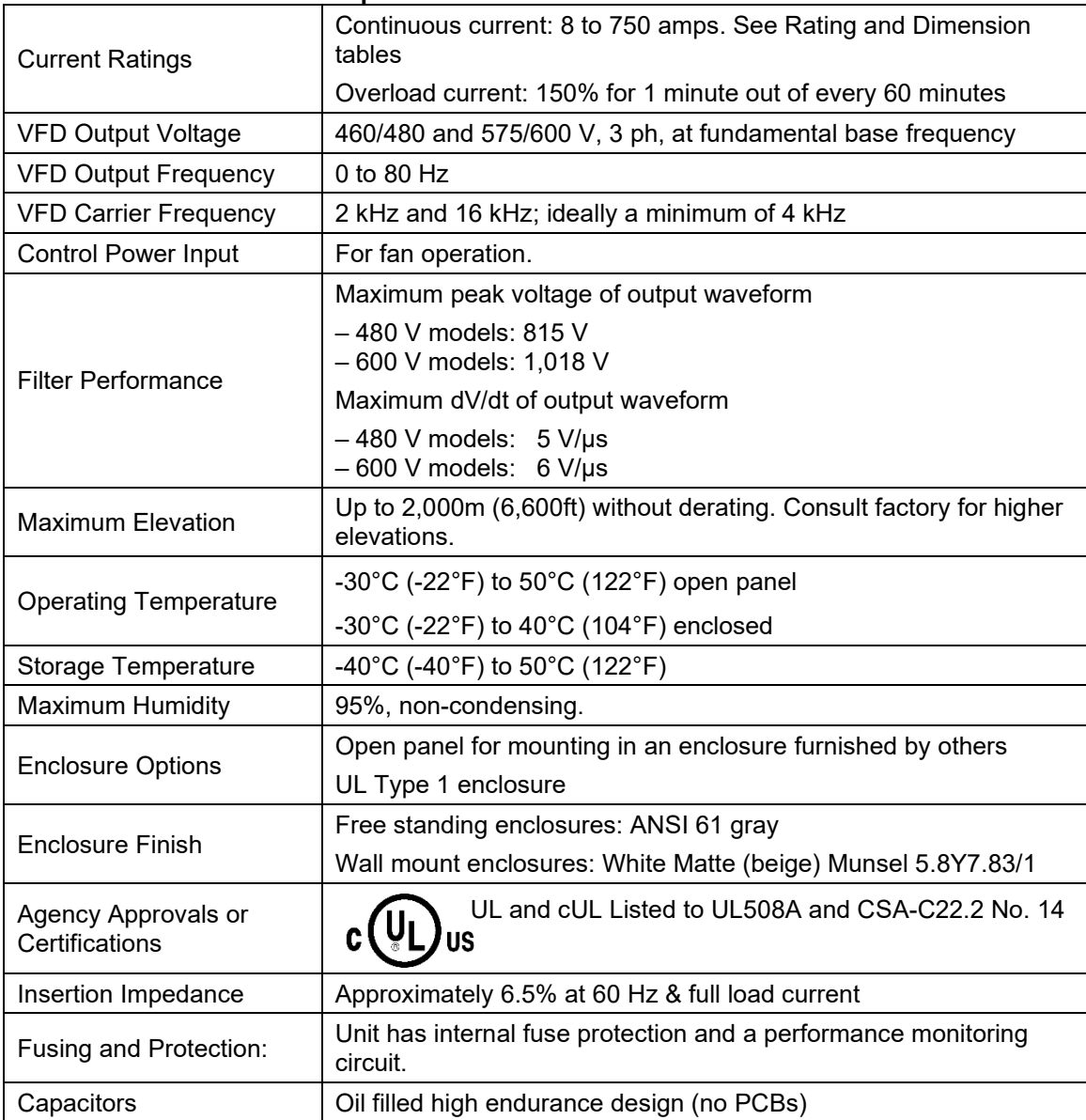

| <b>Current Ratings</b>                           | Continuous current: 55 to 600 amps. See Rating and Dimension<br>tables             |  |  |  |
|--------------------------------------------------|------------------------------------------------------------------------------------|--|--|--|
|                                                  | Overload current: 150% for 1 minute out of every 60 minutes                        |  |  |  |
| <b>VFD Output Voltage</b>                        | 460/480 and 575/600 V, 3 ph, at fundamental base frequency                         |  |  |  |
| <b>VFD Output</b><br>Frequency                   | 0 to 80 Hz                                                                         |  |  |  |
| <b>VFD Carrier</b><br>Frequency                  | 2 kHz and 16 kHz; ideally a minimum of 4 kHz                                       |  |  |  |
| <b>Control Power Input</b><br>For fan operation. |                                                                                    |  |  |  |
|                                                  | Maximum peak voltage of output waveform                                            |  |  |  |
|                                                  | -480 V models: 815 V<br>- 600 V models: 1,018 V                                    |  |  |  |
| <b>Filter Performance</b>                        | Maximum dV/dt of output waveform                                                   |  |  |  |
|                                                  | $-480$ V models: $5$ V/ $\mu$ s<br>$-600$ V models: 6 V/µs                         |  |  |  |
| <b>Maximum Elevation</b>                         | Up to 2,000m (6,600ft) without derating. Consult factory for<br>higher elevations. |  |  |  |
| Operating                                        |                                                                                    |  |  |  |
| Temperature                                      | -30°C (-22°F) to 40°C (104°F) enclosed                                             |  |  |  |
| Storage Temperature                              | -40°C (-40°F) to 50°C (122°F)                                                      |  |  |  |
| <b>Maximum Humidity</b>                          | 95%, non-condensing.                                                               |  |  |  |
|                                                  | <b>General Purpose NEMA 1</b>                                                      |  |  |  |
| <b>Enclosure Options</b>                         | <b>General Purpose NEMA 3R</b>                                                     |  |  |  |
| Insertion Impedance                              | Approximately 6.5% at 60 Hz & full load current                                    |  |  |  |
| Capacitors                                       | Oil filled high endurance design (no PCBs)                                         |  |  |  |

<span id="page-18-0"></span>**Table 10: MotorGuard Technical Specifications – General Purpose**

# **3.0 Installation Guidelines**

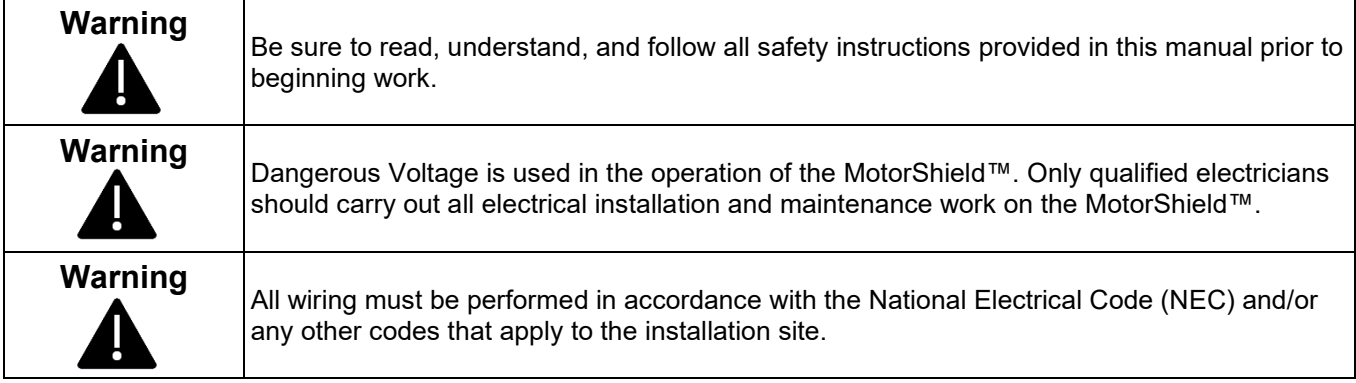

## **Pre-installation Planning**

## *Verify the Application*

Make sure that the MotorGuard is correct for the application. The voltage and current ratings of the MotorGuard must match the output voltage and current ratings of the connected variable frequency drive as it is configured for use with the connected motor.

# **Select a Suitable Location**

Locating the MotorGuard in a suitable environment will help ensure proper performance and a normal operating life.

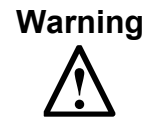

**Warning** | Unless specifically labeled as approved for such use, this equipment is not suitable for use in an explosive atmosphere or in a "Hazardous (Classified) Location" as defined in article 500 of the National Electrical Code.

The unit must be installed in an area where it will not be exposed to:

- Corrosive liquids or gasses
- Explosive or combustible gases or dust
- Excessive airborne dirt and dust
- **Excessive vibration**

In addition to the above, products that are not in a 3R enclosure should not be exposed to:

- Direct sunlight
- Rain or excessive dripping liquids

#### *Mounting Area*

Select a mounting area that will allow sufficient cooling air to flow through the unit. Adequate space should be provided to allow access for maintenance.

If you are mounting an open panel unit in your own enclosure, you must provide an enclosure that is adequately sized and ventilated sufficiently to prevent overheating. The rating and dimension tables for open panel units list the watts of heat loss that is dissipated by the MotorGuard. The maximum temperature of the air around the MotorGuard's capacitors and PQconnect should not exceed 50 °C (122 °F).

# **KMG IOM 3.0 Installation Guidelines**

### *Power Wiring Considerations*

The conduit and wiring from the output of the variable frequency drive to the motor must be routed to the MotorGuard and then to the motor. When selecting a mounting location for the MotorGuard, plan for the routing of the power wiring.

#### *Control Wiring Considerations*

The MotorGuard requires 120 VAC single-phase power for the PQconnect and cooling fans. The control power source must be ensured to be energized whenever the variable frequency drive is operating. A control power transformer is provided in the MotorGuard to allow control power to be obtained from the three-phase source that provides input power to the VFD. Fuses are provided on the control transformer, but the wires connecting control power to the MotorGuard will need to be appropriately protected at the power source.

Refer to the drawings furnished with your MotorGuard to determine the control power VA required.

#### *Thermal Switch*

A normally closed thermal switch is included on the sine wave reactor. The thermal switch opens if the filter reactor overheats. Connect this switch to the VFD external fault input to monitor the integrity of the filter. This is on the filter as a method of protecting the components in the situation where the temperature begins to get above the acceptable levels of operation.

#### *Optional Features*

Additional wiring requirements may apply to MotorGuard units that are equipped with certain optional features such as a space heater or 120 VAC control power supplied directly rather than through a control power transformer. For instructions covering these additional requirements, refer to drawings and/or other supplemental information furnished with the unit.

#### **Mounting**

The MotorGuard must be mounted vertically on a smooth, solid surface, free from heat, dampness, and condensation. Provide 3" of clearance along the sides of an enclosed filter.

# **Wiring**

*Cable Entry Locations*

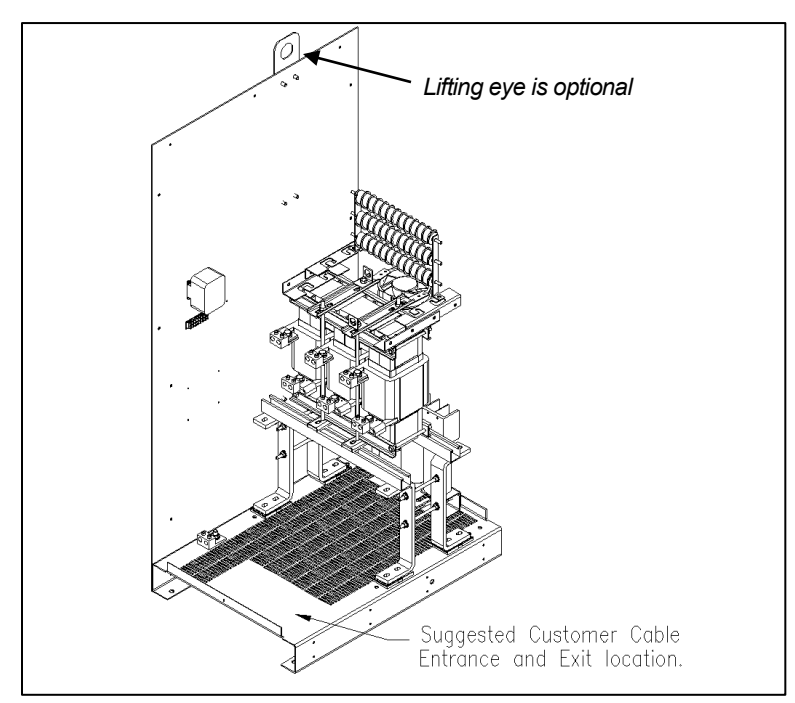

**Figure 4: Cable Entry Location for General Purpose units**

# *Field Wiring Connection Terminals*

Compression type terminals may be provided for all field wiring connections. The control circuit terminals will accommodate 18 AWG to 10 AWG wire and should be tightened to 18 in.-lbs. torque. The wire size capacity ranges and tightening torque for the grounding and power terminals are listed in the following tables.

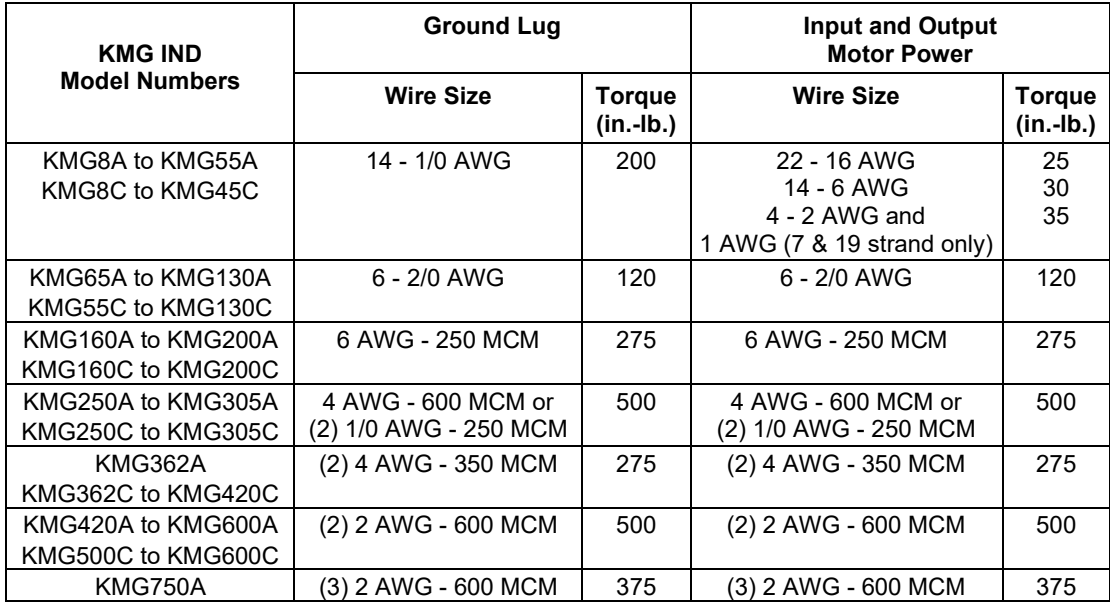

**Table 11: Motor Power Terminal Wire Size Capacity Range and Tightening Torque (Cu or Al) - Industrial**

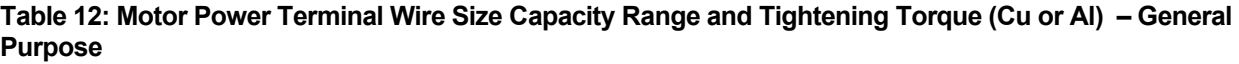

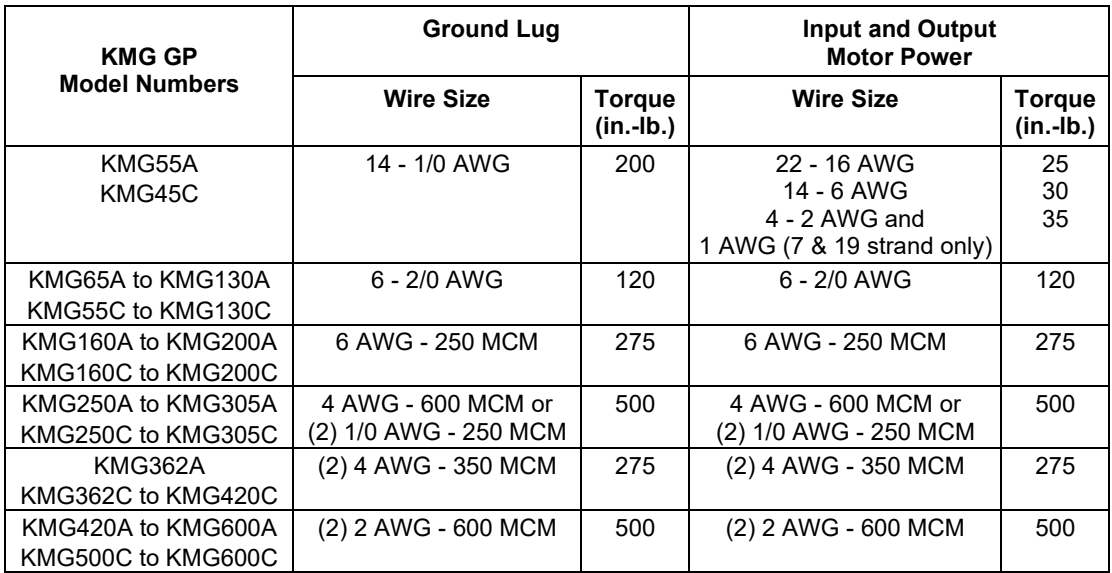

# *Connection Diagram*

[Figure 5](#page-23-0) shows the typical wiring connections between the MotorGuard and the VFD and motor. Note that separate conduits may be required for the control power and fault contact wiring. Refer to the instructions for the VFD or other equipment to which the fault contact is connected.

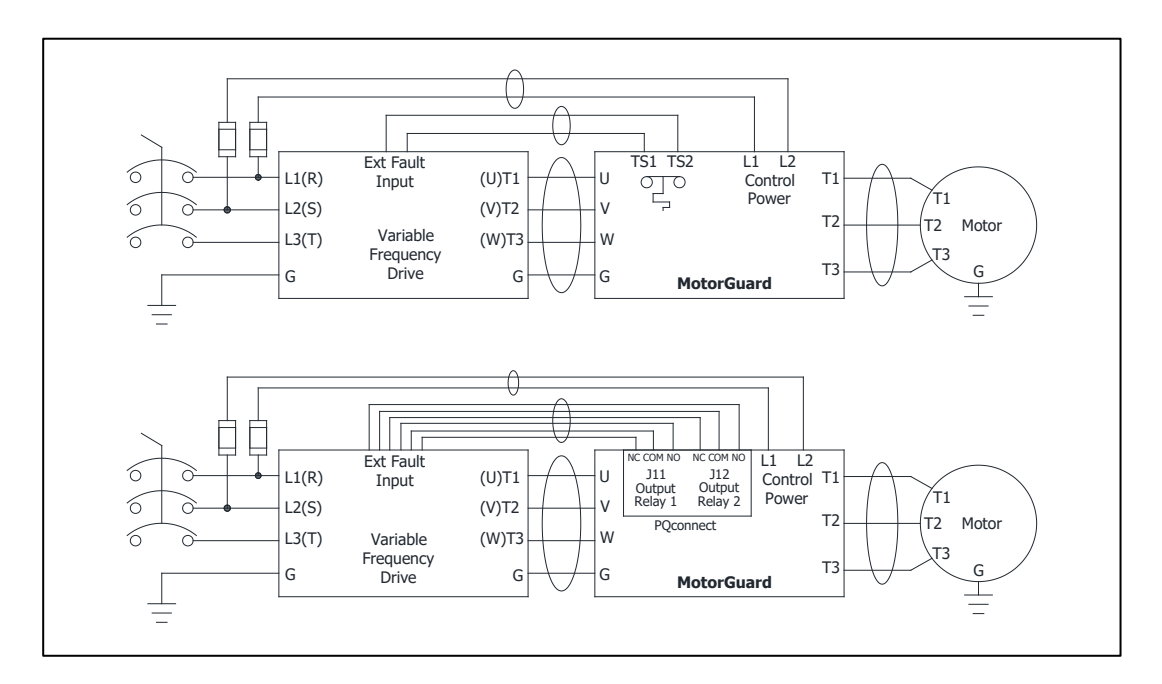

**Figure 5: Typical Connection Diagram**

## <span id="page-23-0"></span>*Grounding*

The MotorGuard panel equipment grounding lug must be connected to the ground of the premises wiring system. The equipment grounding connection must conform to the requirements of the National Electric Code (NEC) and/or any other codes that apply to the installation site. The ground connection must be made using a wire conductor. Metallic conduit is not a suitable grounding conductor. The integrity of all ground connections should be periodically checked.

# *Power Wiring*

Connect the output of the VFD, terminals T1(U), T2(V), & T3(W), to the input of the MotorGuard, terminals U, V, & W. Connect the motor to the output of the MotorGuard, terminals T1, T2, & T3.

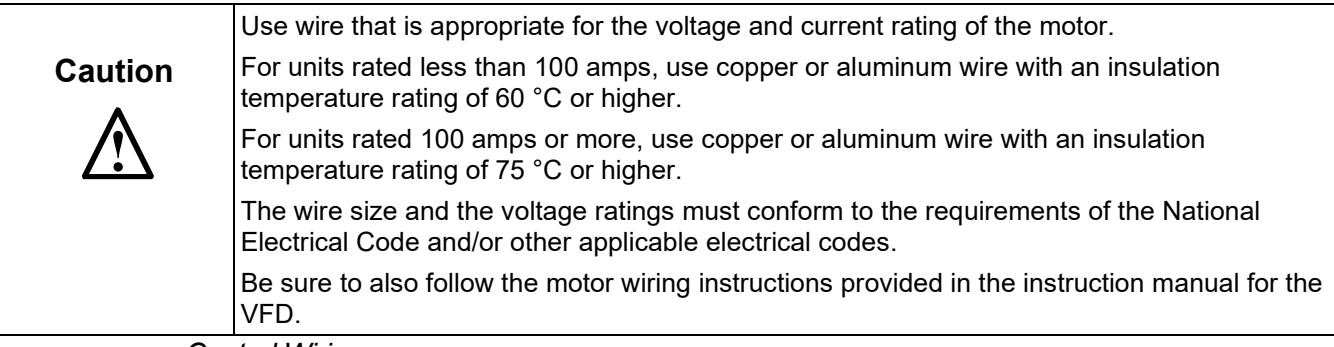

## <span id="page-23-1"></span>*Control Wiring*

Connect control power to the MotorGuard. Be sure to provide fuses or other appropriate protection for the control power wiring. Make sure that the voltage and VA capacity of the control power source matches the MotorGuard's control power input ratings. Refer to the drawings shipped with the unit.

**Do not connect fan circuit to the output of VFD, separate line voltage needs to be wired to the filter. Damage to the filter will occur if fans are left unpowered or connected to VFD output.**

For filters with PQconnect, connect the MotorGuard PQconnect fault output relay contacts to the appropriate fault monitoring circuit. It may be connected to the VFD or to some supervisory control or alarm annunciation equipment.

#### *Thermal Switch*

This option includes an over-temperature switch installed on the sine wave reactor. On the reactor, over-temperature switches are wired to a terminal block separate from the power terminals. The over-temperature switch opens if unpredicted heating occurs. An interlocking circuit should be used with the over-temperature switch to turn off the VFD to prevent filter damage in the event of filter overheating. The over-temperature switch contact is rated 6 amps at 120 VAC. The over-temperature switches are normally closed, open on temperature rise and typically have the following trip points:

- On a Class R 220°C insulation reactor, the switch opens on rise above 200°C
- On a Class H 180°C insulation reactor, the switch opens on rise above 160°C

Wire the over-temperature switches according to the reactor schematic using T1 and T2 locations on the over-temperature switch terminal block.

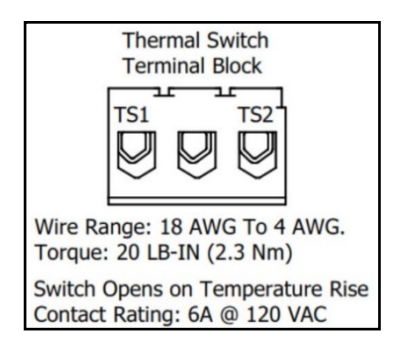

#### **Figure 6: Terminal Block**

If the KMG MotorGuard is ordered with the PQconnect, the thermal switch feedback will be wired to the PQconnect board, and the PQconnect will indicate whether there is an over-temperature problem. The PQconnect fault relay (J10 header) can be used to be alerted when there is an Over-temp issue as an additional measure. For further detail please refer to the pin out references in the PCB connections section of this manual.

#### **Fuses**

The table below lists the specifications for the LC power circuit fuses in the MotorGuard.

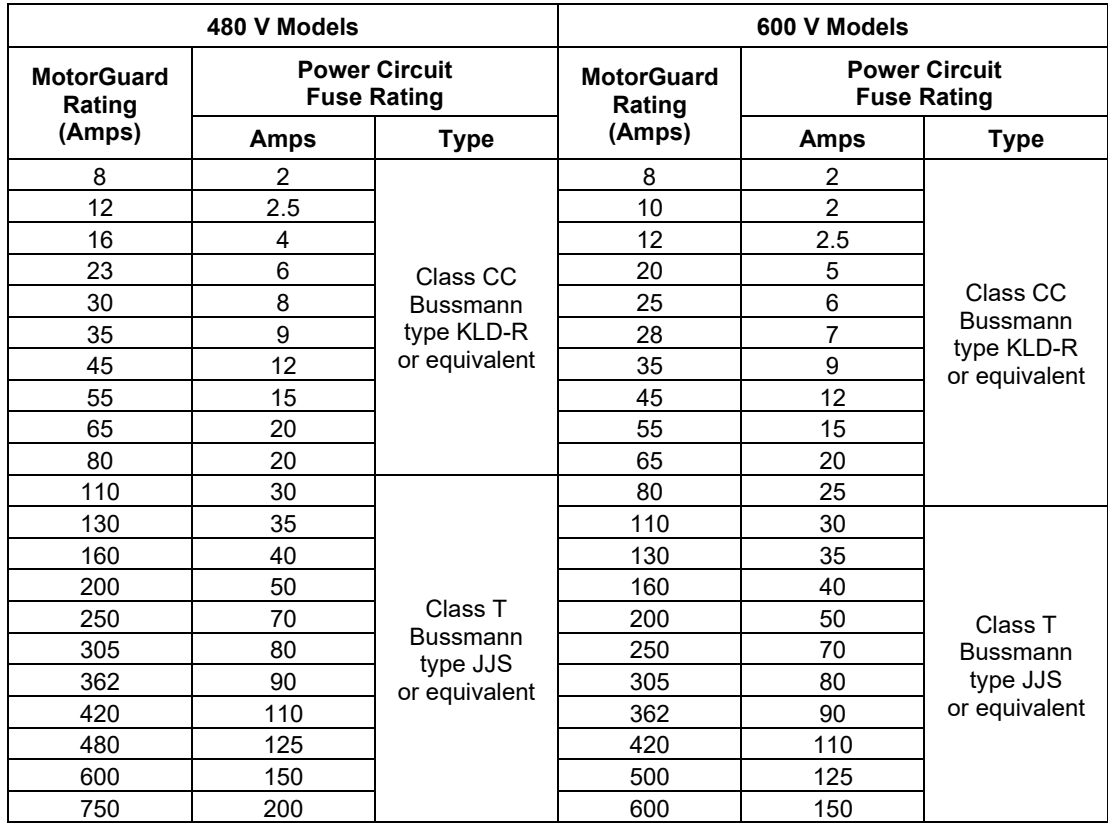

## **Table 13: RC Power Circuit Fuses for Industrial Model**

# *Control Circuit Fuses*

Refer to the drawings furnished with your MotorGuard for control circuit fuse specifications.

## **Installation Checklist**

The following are the key points to be followed for a successful installation. These points are explained in detail in the following sections of this manual.

- Make sure that the installation location will not be exposed to corrosive or combustible airborne contaminants, excessive dirt, or liquids.
- Select a mounting area that will allow adequate cooling air and maintenance access.
- Make sure that all wiring conforms to the requirements of the National Electric Code (NEC) and/or other applicable electrical codes.
- Connect the MotorGuard equipment grounding lug to the system ground of the premises wiring system. Use a properly sized grounding conductor.
- Wire the output power terminals of the VFD, T1(U), T2(V), & T3(W) to the input terminals of the MotorGuard, U, V, & W.
- Wire the output power terminals, of the MotorGuard, T1, T2, & T3 to the motor.
- Connect control power to the MotorGuard as described in the section [Control Wiring](#page-23-1) .

- For PQconnect option: Connect the MotorGuard fault relay contact to the appropriate fault monitoring circuit.
- Connect product thermal switches to VFD external fault input relay. This will monitor filter component temperatures, and shut down VFD and troubleshoot issues should cooling power be lost, cooling equipment fails, or VFD output get outside of the filter design limitations.
- Make sure that the VFD is set for operating modes and ranges that are compatible with the MotorGuard sine wave filter.
- Check everything thoroughly before operating the equipment.

# **4.0 Operation**

Since the MotorGuard is a passive filter, it is always operating whenever the variable frequency drive is operating. Whenever the VFD is operating, control power should be applied to the MotorGuard so that the MotorGuard's cooling fan will operate and prevent it from overheating. Control power is also required for the PQconnect.

# **Variable Frequency Drive Settings**

Make sure that the variable frequency drive is set for operation modes and ranges that are compatible with the MotorGuard:

- Maximum output frequency: 80 Hz
- PWM switching frequency between 2 kHz and 16 kHz; ideally a minimum of 4 kHz. Since the MotorGuard removes most of the harmonic content from the output waveform, quiet motor operation should be achieved with a switching frequency setting within this range.
- Mode of operation: "scalar" or "V/Hz" without DC braking unless the drive applications has been confirmed by TCI Technical Support
- Consult VFD manual for other drive specific recommendations for use with sine wave filters, specific instructions may include but are not limited to: disabling any variable PWM switching frequency options such as features to reduce motor noise or control temperature and setting drive to continuous 3-phase modulation.

# **Start Up (Commissioning)**

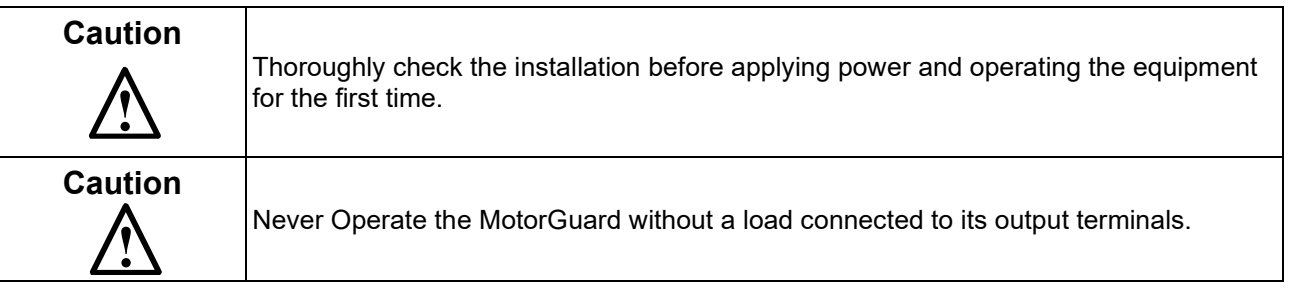

# **Before Applying Power for the First Time**

Inspect the installation to make sure that all equipment has been completely and correctly installed in accordance with the *Installation Guidelines* section of this manual.

## **Before Operating the VFD for the First Time**

Make sure that the variable frequency drive is set for operation modes and ranges that are compatible with the MotorGuard as described above.

## **Drawings**

Typical MotorGuard drawings are provided on the transcoil website. Please visit <https://transcoil.com/products/motorguard-sinewave-filter/motorguard-industrial-drawings/>

These drawings provide general information describing your MotorGuard filter. More specific information is provided by the drawings shipped with the unit. Be sure to carefully review the information provided by these drawings. This information takes precedence over the information provided in this manual

# **5.0 PQconnect**

## **Product Description**

The PQconnect is an integrated controls option for TCI's industry sine wave filter used for filtering the output of variable frequency motor drives (VFDs). In the sine wave filter, the PQconnect provides unit status detection, metering, voltage waveform and power quality data. The PQconnect data is made available via basic Modbus RTU over RS485 serial connection. The PQconnect is UL listed and intended for commercial and industrial applications.

### **Modbus RTU**

The PQconnect Modbus RTU network communication interface transmits and receives command and status data from the PQconnect Modbus master over a RS-485 serial link. Modbus RTU is a simple serial communications protocol originally developed by Modicon for use with Programmable Logic Controllers (PLCs) in control of industrial devices. Modbus RTU is commonly supported by most PLCs and is an open, royalty-free communications standard.

The PQconnect implements a Modbus RTU Master/Slave device, which supports two-wire RS-485 signal levels. The PQconnect communication port used for the Modbus RTU interface is connected directly to the PCB. The communication port is located on the side of the PQconnect board.

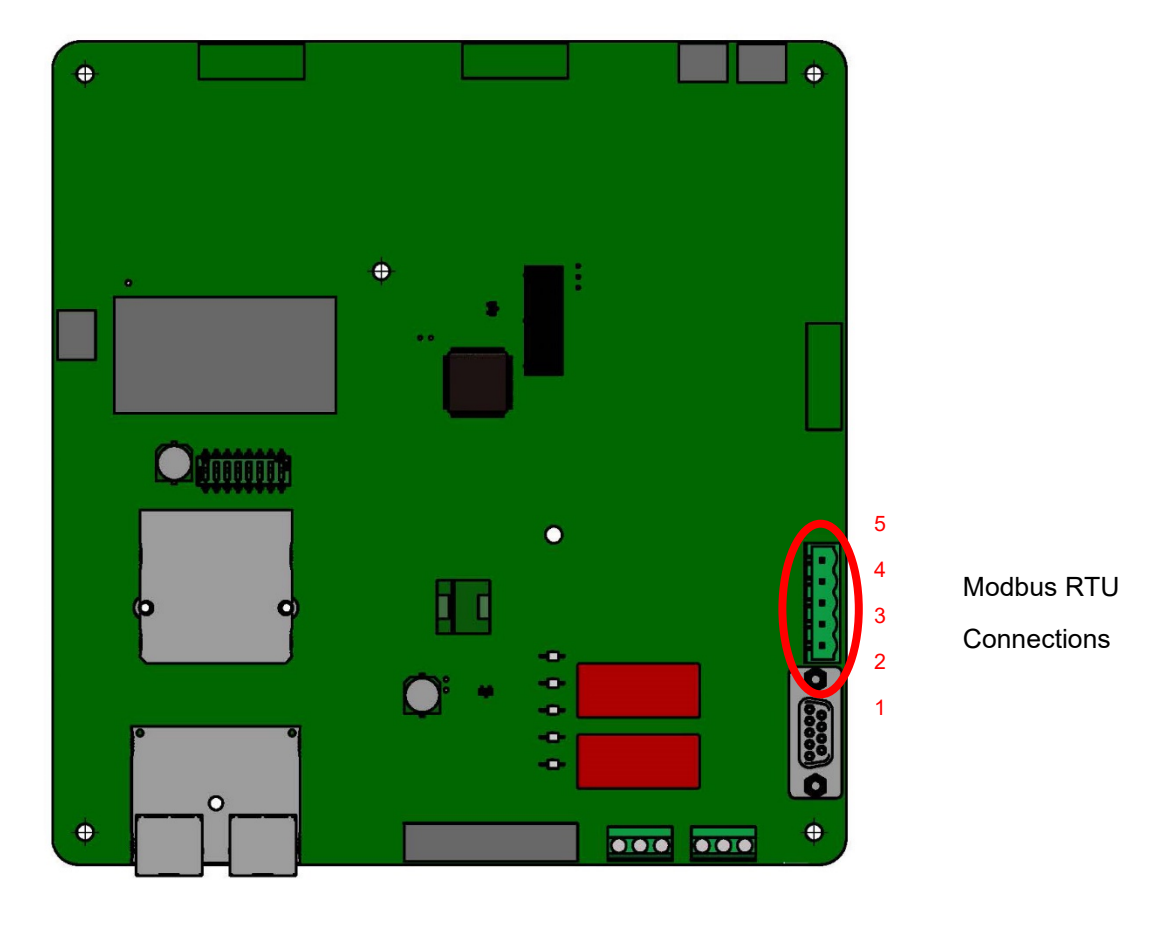

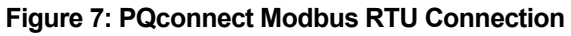

### **PQvision PC application Screen Elements**

This section focuses on the operation of the PQvision application. The PC application contains several screens that allow the user to monitor the status of the KMG Sine Wave filter. Additionally, the PQvision application can be used for basic setup of the KMG Sine Wave filter.

Enter password **08252014** to enable tech access.

Please ensure the latest version of PQvision is downloaded to your PC. The software is available on the TCI KMG page located here: <https://transcoil.com/products/motorguard-sinewave-filter/>

A standard RS485 to USB converter can be used with your sine wave filter with PQconnect. To run the PQvision software the converter will need to be connected to terminal J5 on the PQconnect PCB with pin orientation as described in [Table 14,](#page-34-0) the USB connector will need to be run to laptop or PC.

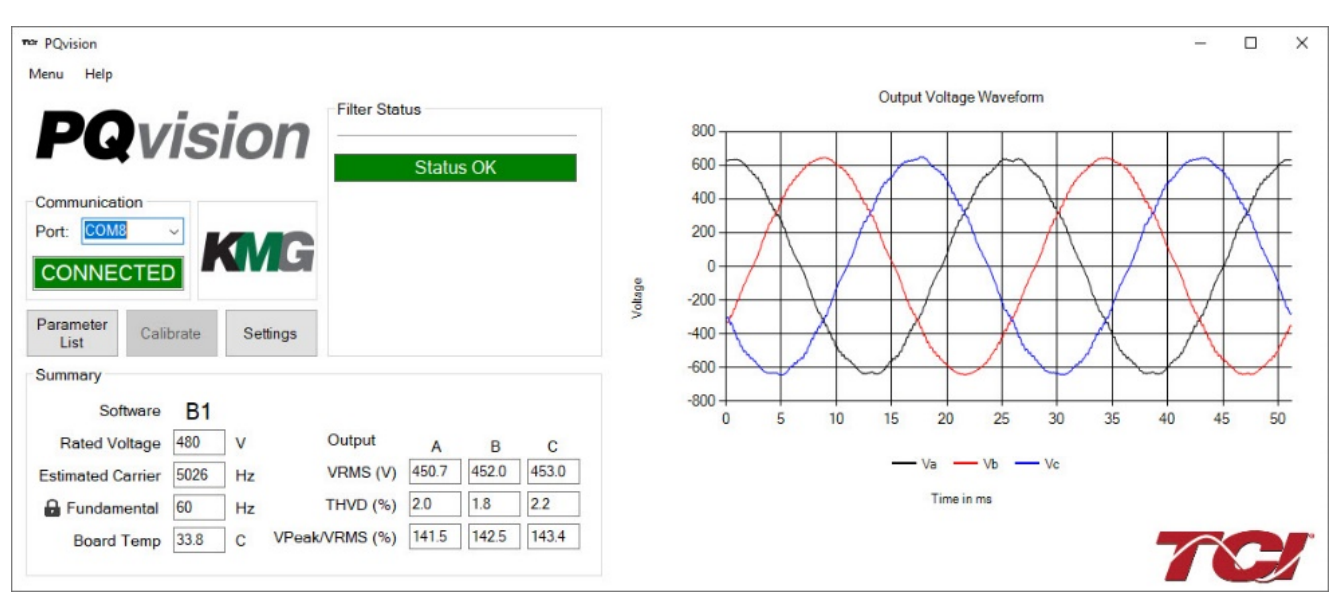

### **PQvision PC Home Screen Elements**

**Figure 8: PQvision Desktop Application**

The tables and figures below describe navigation of the PQvision Application.

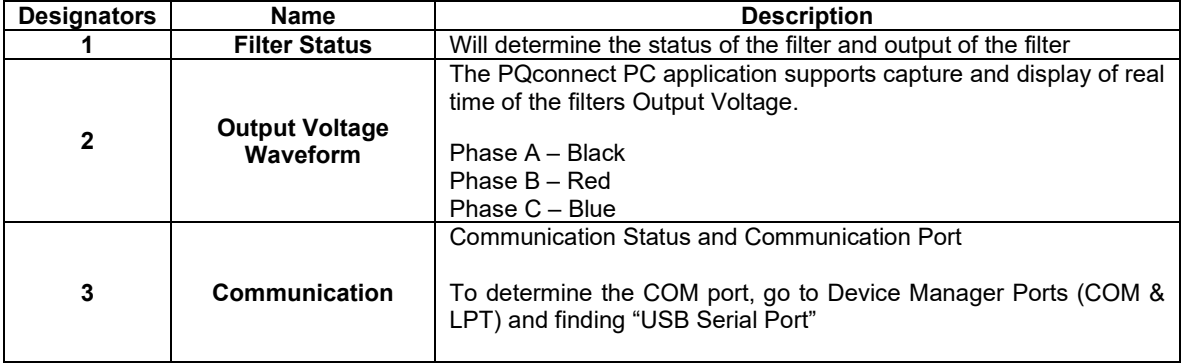

#### **Table 14: PQvision PC Navigation**

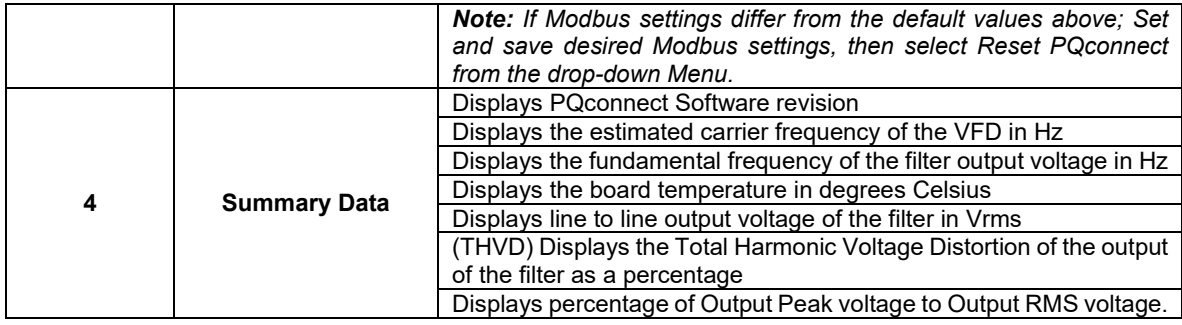

### **PQvision PC Settings Screen Elements**

To access the settings page as seen in [Figure 8,](#page-30-0) under the Menu toolbar select Tech Access and Enter password **08252014** to enable the settings configurations. In the PQvision settings a user can set their desired Modbus settings, however, this will require the PQconnect reset command. The settings screen can also be used to enable and disable alert conditions that activate the output relays and Modbus registers. The tables below describe the different settings menus.

**PQconnect Reset command:** if changing the Modbus settings, the user will be required to reset the PCB after saving settings. This can be easily done through the menu by clicking menu and Reset PQconnect. The reset command will only work if the PCB is communicating to the desktop application or Modbus network. Note: resetting the board will de-energize the relay outputs if the relay state is closed.

| <b>CALIBRATE CHECK</b>                                                                                                    |                  | Number | Name                         | Output Relay 1 (J11) | Output Relay 2 (J10) |
|----------------------------------------------------------------------------------------------------|------------------|--------|------------------------------|----------------------|----------------------|
|                                                                                                    | $\mathbf{0}$     |        | Phase A Over Voltage         |                      | □                    |
| <b>Modbus</b><br>3                                                                                                    | 1                |        | Phase B Over Voltage         | П                    | П                    |
| App<br>Device                                                                                                    | $\overline{a}$   |        | Phase C Over Voltage         | П                    | Е                    |
| Current<br><b>New</b>                                                                                                    | 3                |        | Phase A High THD             | $\checkmark$         | $\Box$               |
| $\div$<br>$\overline{0}$<br>10<br>Slave Address:                                                                                         | 4                |        | Phase B High THD             | $\checkmark$         | Г                    |
|                                                                                                    | 5                |        | Phase C High THD             | $\checkmark$         | П                    |
| 38400<br>$\checkmark$<br><b>Baud Rate:</b>                                                                                               | 6                |        | Themal SW 1                  | $\checkmark$         | $\checkmark$         |
|                                                                                                    | 7                |        | Themal SW 2                  | п                    | П                    |
| Even<br>Parity:<br>$\checkmark$                                                                                                    | 8                |        | <b>PCB Under Temperature</b> | □                    | $\Box$               |
|                                                                                                    | 9                |        | <b>PCB Over Temperature</b>  | П                    | □                    |
| <b>Apply Modbus</b><br>Load<br><b>Settings</b><br><b>Defaults</b>                                                                        | 10 <sup>10</sup> |        | <b>Phase A Loss</b>          | П                    | $\Box$               |
|                                                                                                    | 11               |        | <b>Phase B Loss</b>          | П                    | Г                    |
| Input Relay 1 (Header J7)                                                                                                    | 12               |        | Phase C Loss                 | □                    | $\Box$               |
| <b>Thermal Switch</b><br>Off                                                                                                    | 15               |        | <b>CPU Fault</b>             | $\triangledown$      | $\Box$               |
| Input Relay 2 (Header J8)<br>Off<br><b>Thermal Switch</b><br><b>Rated Voltage</b><br><b>New</b><br><b>Current</b><br>480<br>$\checkmark$ | 4<br>5           |        |                              |                      |                      |

<span id="page-30-0"></span>**Figure 9: PQvision Settings Menu**

### **Table 15: PQvision Settings Menu**

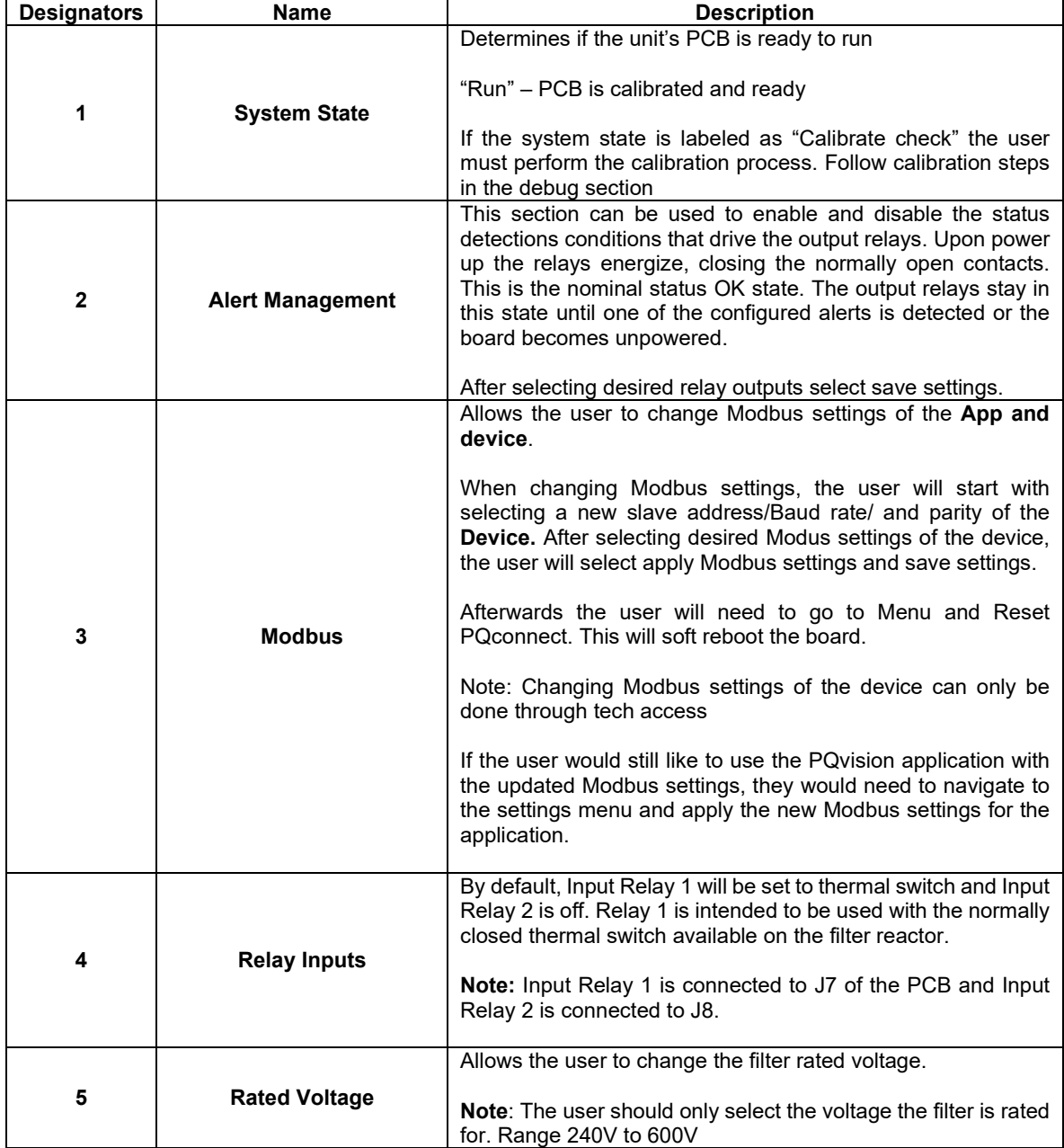

In the PQvision settings a user can set their desired Modbus settings, however this will require the PQconnect reset command. The settings screen can also be used to enable and disable alert conditions that activate the output relays and Modbus registers.

**PQconnect Reset command:** if changing the Modbus settings, the user will be required to reset the PCB after saving settings. This can be easily done through the menu by clicking menu and Reset PQconnect. The reset command will only work if the PCB is communicating to the desktop application or Modbus network. Note: resetting the board will de-energize the relay outputs if the relay state is closed.

| Setpoints | Feedbacks Pinned                                                           |                |           |              |          |              |               |
|-----------|----------------------------------------------------------------------------|----------------|-----------|--------------|----------|--------------|---------------|
|           | Name                                                                       | <b>Address</b> | Requested | Value        |          |              | Pin           |
|           | Parameter load/save/default command                                        | 500            | 25        |              | Read     | Write        |               |
|           | Waveform capture start command (1=start capture, auto clearing)            | 501            |           | $\Omega$     | Read     | Write        |               |
|           | Parameter access key value upper 16 bits                                   | 503            | 125       | 125          | Read     | Write        |               |
|           | Parameter access key value lower 16 bits                                   | 504            | 60014     | 60014        | Read     | Write        |               |
|           | Relay minimum on time (units of seconds)                                   | 505            |           | 10           | Read     | Write        | $\mathbf{I}$  |
|           | Waveform resolution range hysteresis (higer value means res changes m      | 508            |           | 5            | Read     | Write        |               |
|           | Unit Rated RMS Line to Line Voltage (4800=480V RMS Line to Line)           | 521            |           | 4800         | Read     | Write        | ┑             |
|           | Relay output 1 status detection enable bit mask (for each bit 1 = detectio | 540            |           | 32888        | Read     | Write        |               |
|           | Relay output 2 status detection enable bit mask (for each bit 1 = detectio | 550            |           | 64           | Read     | Write        | □             |
|           | ModbusRTU device slave address                                             | 600            |           | 10           | Read     | Write        |               |
|           | ModbusRTU device baud rate (3840=38400kbs)                                 | 601            |           | 3840         | Read     | Write        |               |
|           | ModbusRTU device parity (0=none, 1=odd, 2=even)                            | 602            |           | 2            | Read     | Write        | n l           |
|           | MNodbusRTU save new settings (0=running, 1=save, 2=save complete)          | 603            |           | 0            | Read     | Write        |               |
|           | Main processor bootloader reset command (1=reset/reboot)                   | 604            |           | $\mathbf{0}$ | Read     | Write        |               |
|           | Relay innput configuration (0=disabled, 1=thermal switch)                  | 610            |           | 1.           | Read     | Write        |               |
|           | Relay innput configuration (0=disabled, 1=thermal switch)                  | 611            |           | 0            | Read     | Write        |               |
|           | Filter output voltage peak overvoltage onset threshold (125 = 125% of rat  | 620            |           | 150          | Read     | Write        |               |
|           | Filter output voltage peak overvoltage clear threshold (120 = 120% of rat  | 621            |           | 145          | Read     | Write        |               |
|           | Filter output voltage peak overvoltage delay (units of seconds)            | 622            |           | 6            | Read     | Write        |               |
|           | Filter output voltage high THD onset threshold (16 = 16% THD)              | 630            |           | 16           | Read     | Write        | $\mathcal{L}$ |
|           | Filter output voltage high THD clear threshold (15 = 15% THD)              | 631            |           | 15           | Read     | Write        |               |
|           | Filter output voltage high THD delay time (units of seconds)               | 632            |           | 6            | Read     | Write        |               |
|           | Polar input francisc thornal quitab delay time funite of ecoendal          | <b>COR</b>     |           | ×            | $D = -1$ | <b>MALLS</b> |               |

**Figure 10: PQvision Parameter List Menu**

#### **Table 16: PQvision Parameter List Menu**

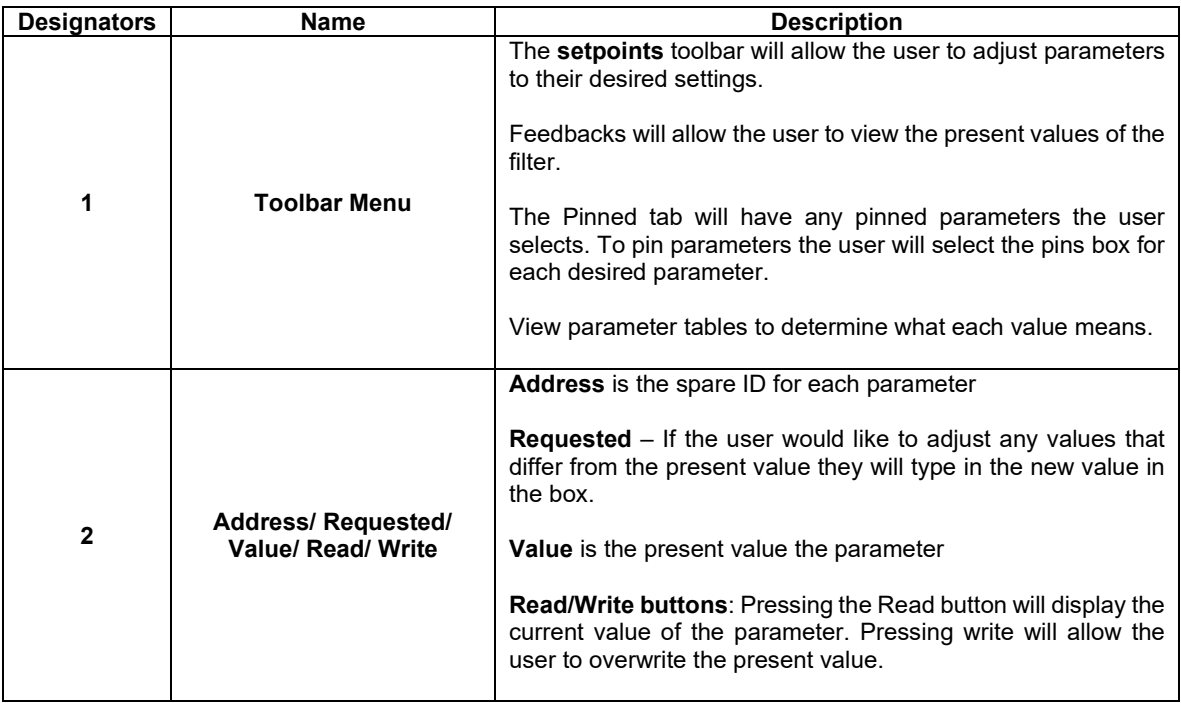

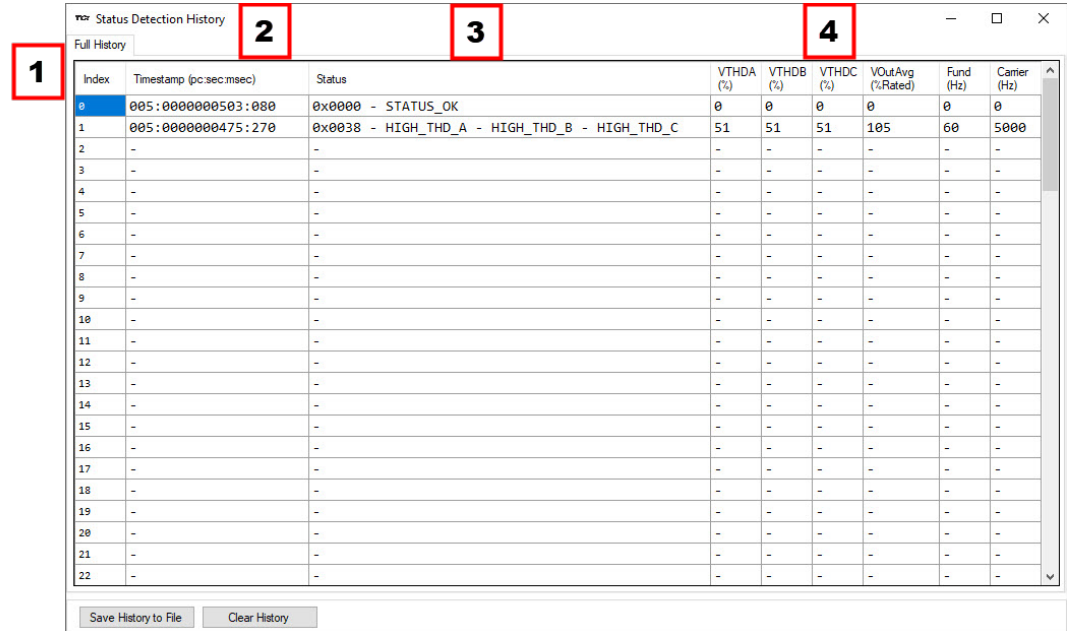

# **PQvision PC Status Detection History Elements**

# **Figure 11: Status Detection History**

# **Table 17: PQvision Status Detection History Menu**

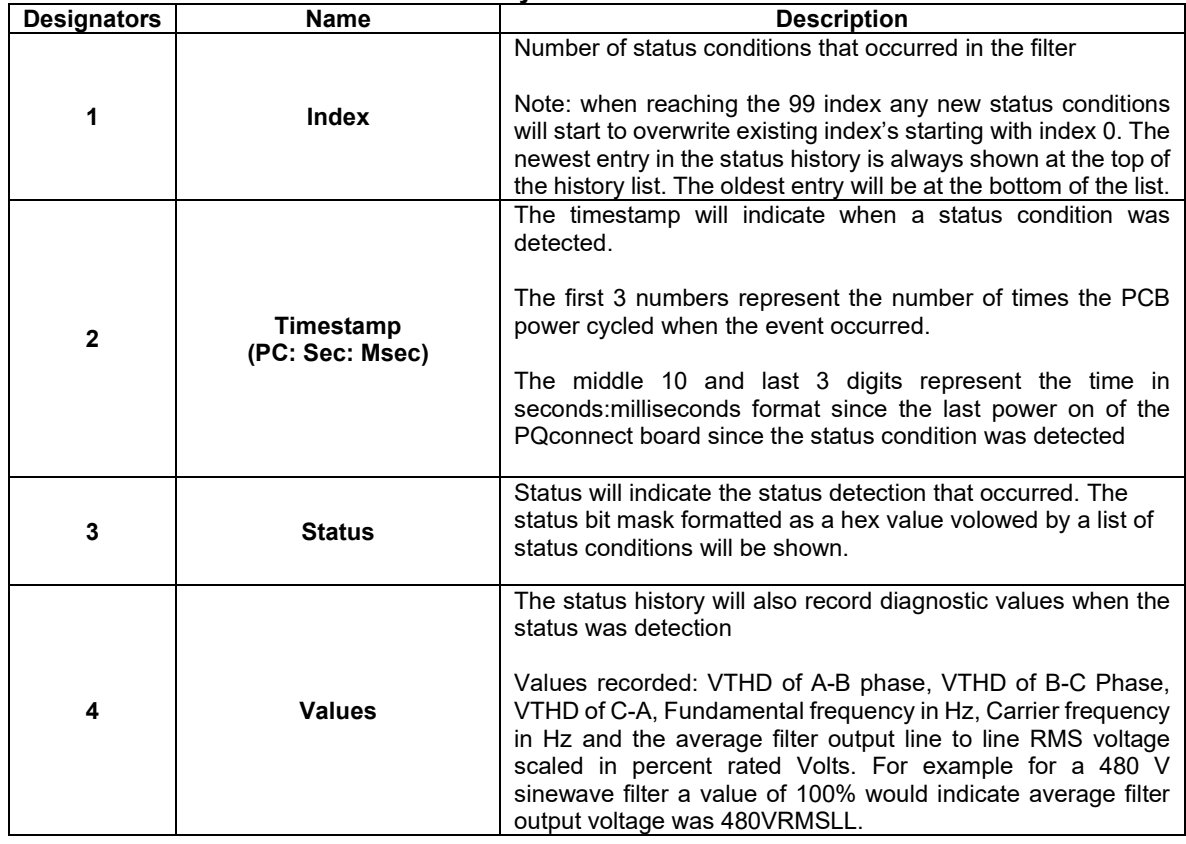

## <span id="page-34-0"></span>**Modbus RTU Connections**

The hardware pinout for the J5 communication header and default settings is shown below.

**Table 18: Modbus Connector Pin Definitions**

| <b>J5 Header</b><br><b>Signal Name</b><br><b>Pinout</b> |            | <b>Signal Type</b>       |  |  |
|---------------------------------------------------------|------------|--------------------------|--|--|
|                                                         | No connect |                          |  |  |
|                                                         |            | RS-485 B (non-inverting) |  |  |
|                                                         | GND        | <b>RS-485 SC/G</b>       |  |  |
|                                                         |            | RS-485 A (inverting)     |  |  |
|                                                         | No connect |                          |  |  |

The default protocol settings for the RS-485 Modbus RTU interface are shown below.

#### **Table 19: Modbus RTU Protocol Settings**

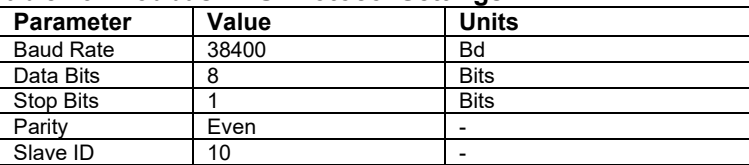

#### **Table 20: Configuration Switches**

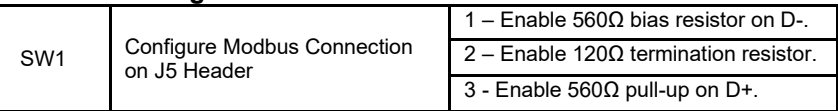

# **Modbus Input and Output Register Maps**

The input and output registers from the KMG Sine Wave filter are mapped to the Modbus Analog Output Holding Registers starting at address 40000. See [Table 27](#page-40-0) through [Table 29](#page-44-0) for definitions of the input register maps and [Table 21](#page-34-1) through Table 25 for output register maps. All input and output registers are two bytes in size and formatted as 16-bit signed integers.

#### <span id="page-34-1"></span>**Table 21: Network Interface OUTPUT/ Feedback Register Map**

*Note: For metering data including Output Voltage, THvD, Peak Voltage to RMS voltage ratio,*  Fundamental Frequency, and Carrier Frequency, if data is not available, the PQconnect will *report a value of 63353 (or 0xFFFF in hex format) to indicate no data is available. The no data available condition is usually triggered by the filter output voltage being below the minimum fundamental frequency tracking voltage threshold (see parameter 680.)*

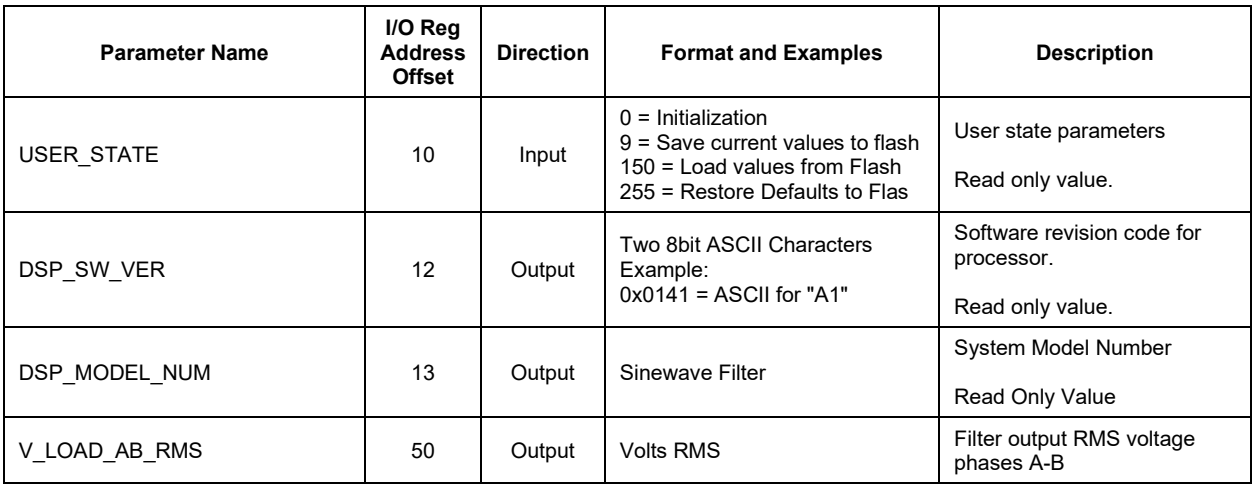

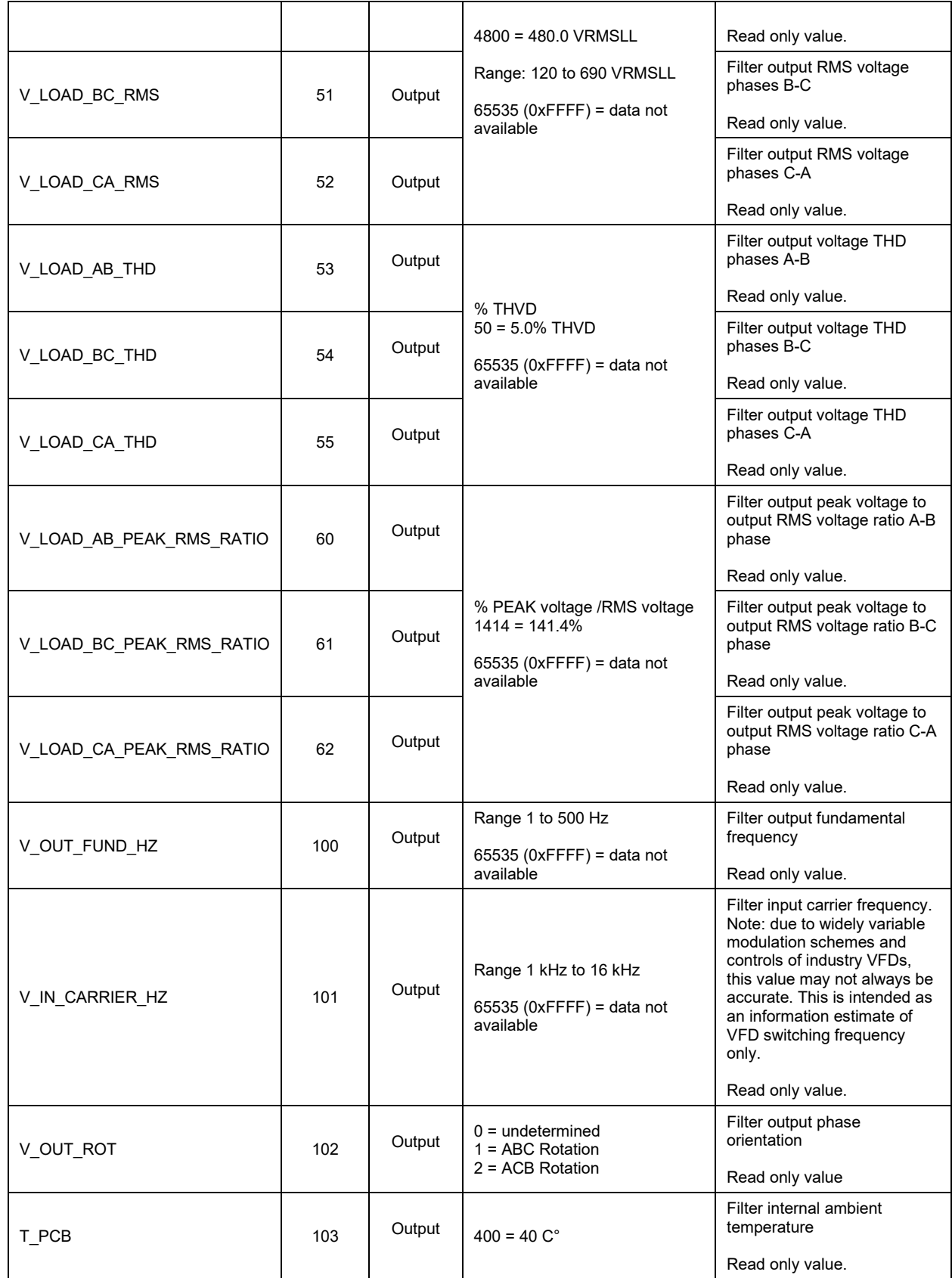

# **Table 22: Network Interface OUTPUT/ Feedback Register Map**

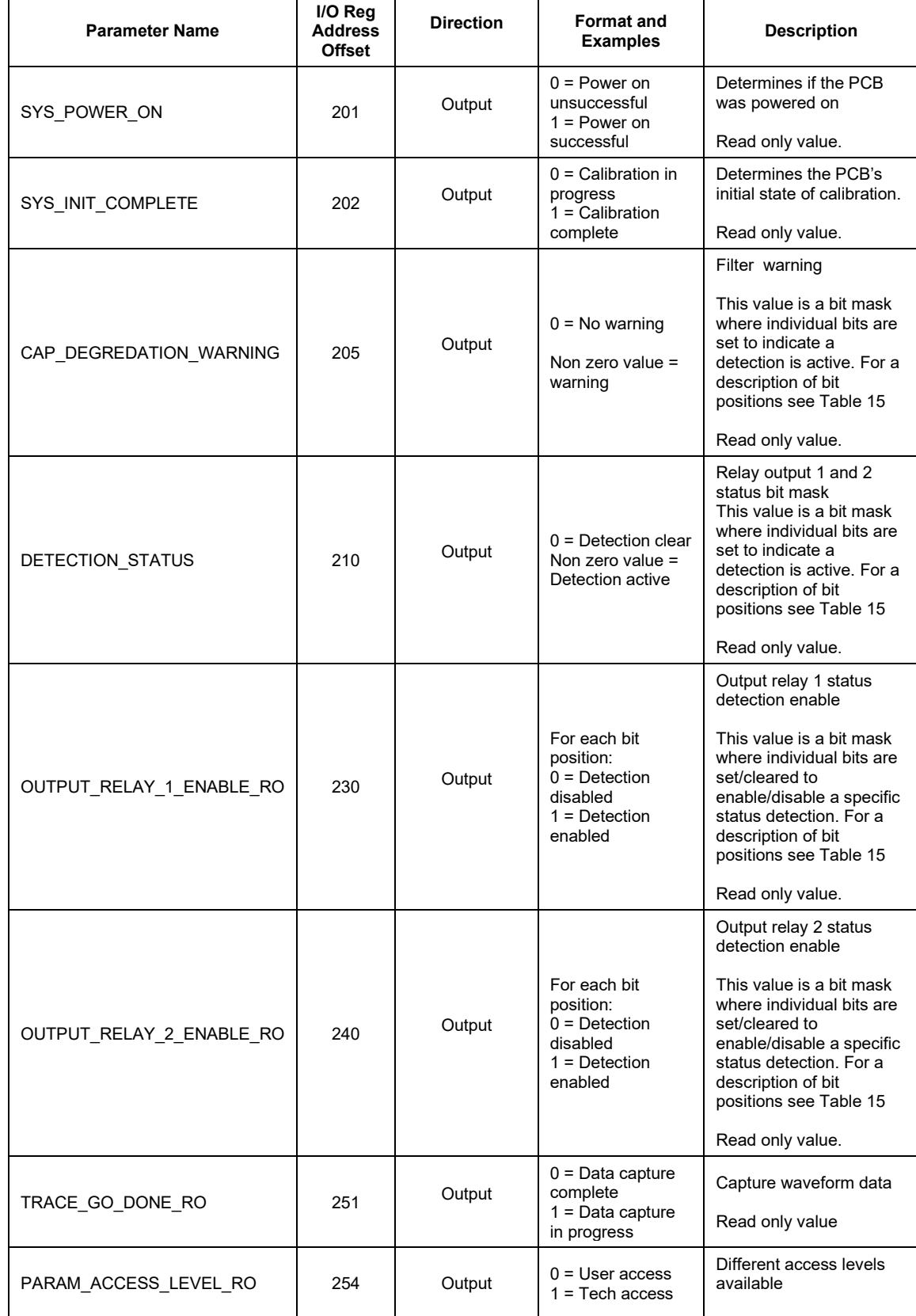

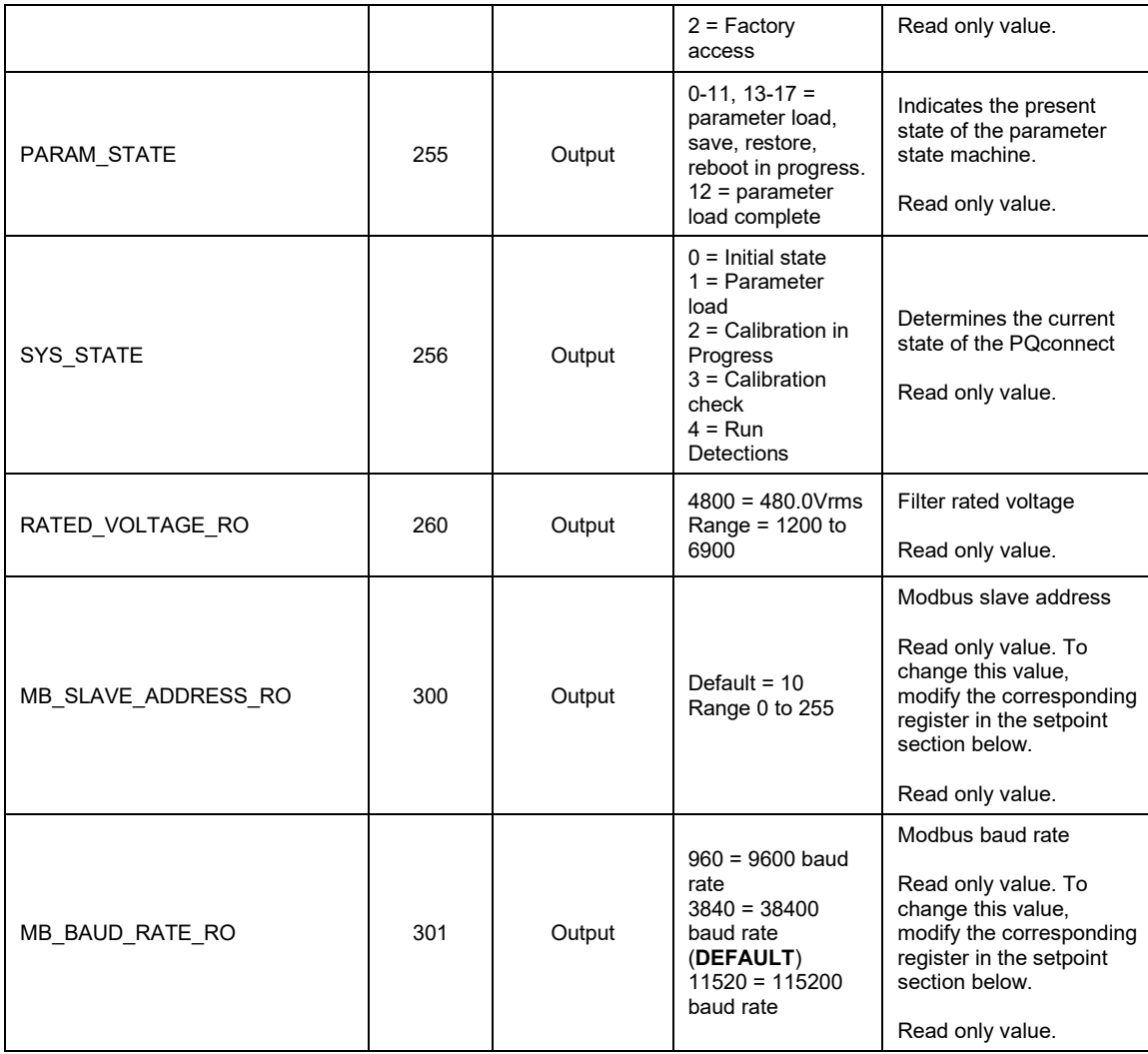

# **Table 23**: **Network Interface OUTPUT / Feedback Register Map**

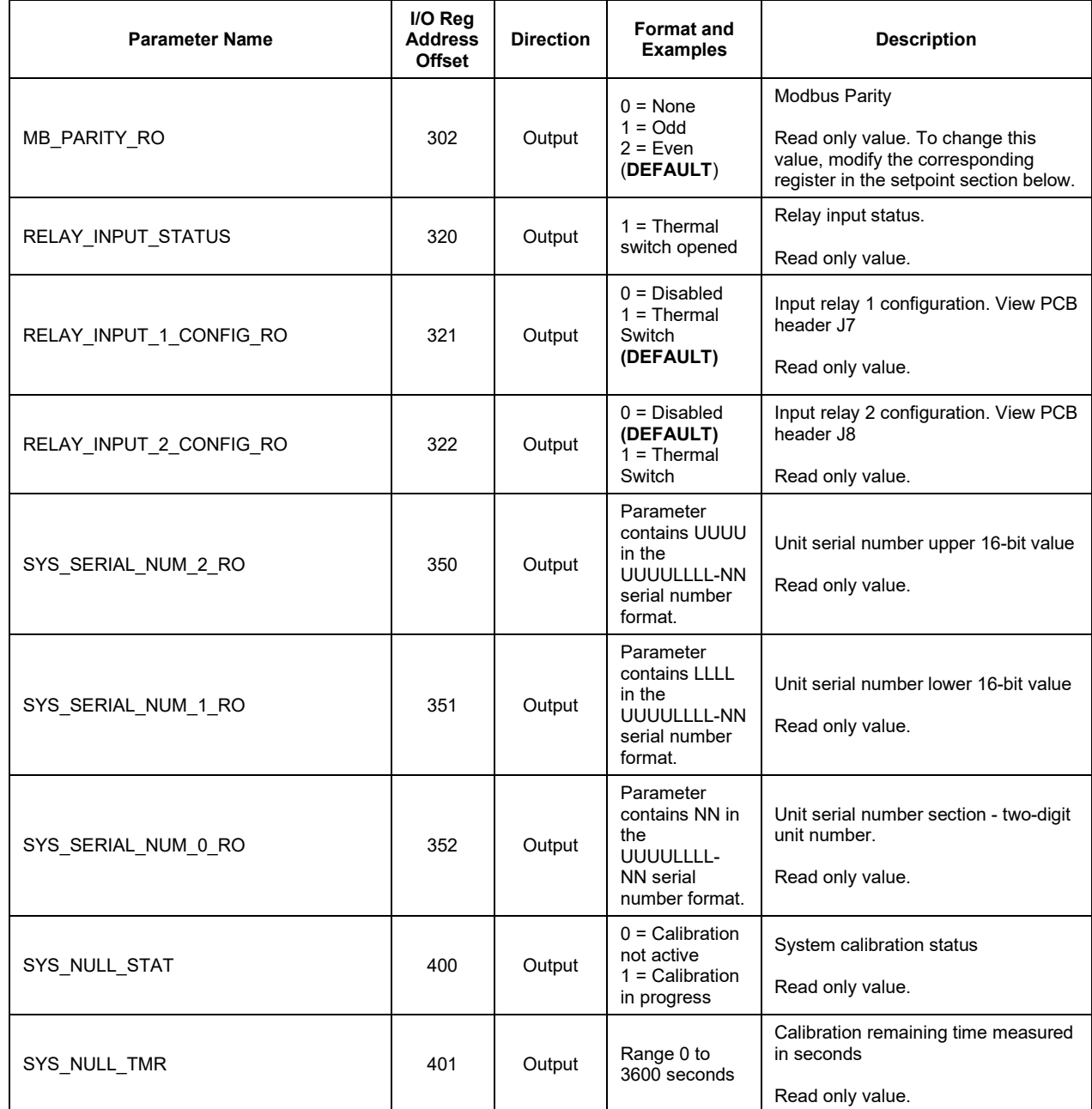

# **Table 24: Fault Codes**

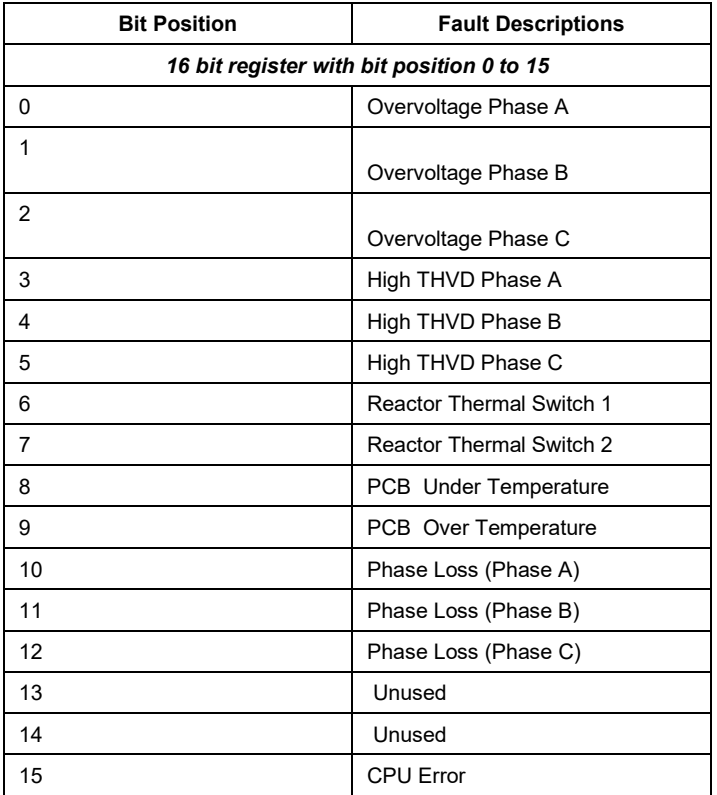

# <span id="page-40-0"></span>**Table 25: Network Interface INPUT/Setpoint Register Map**

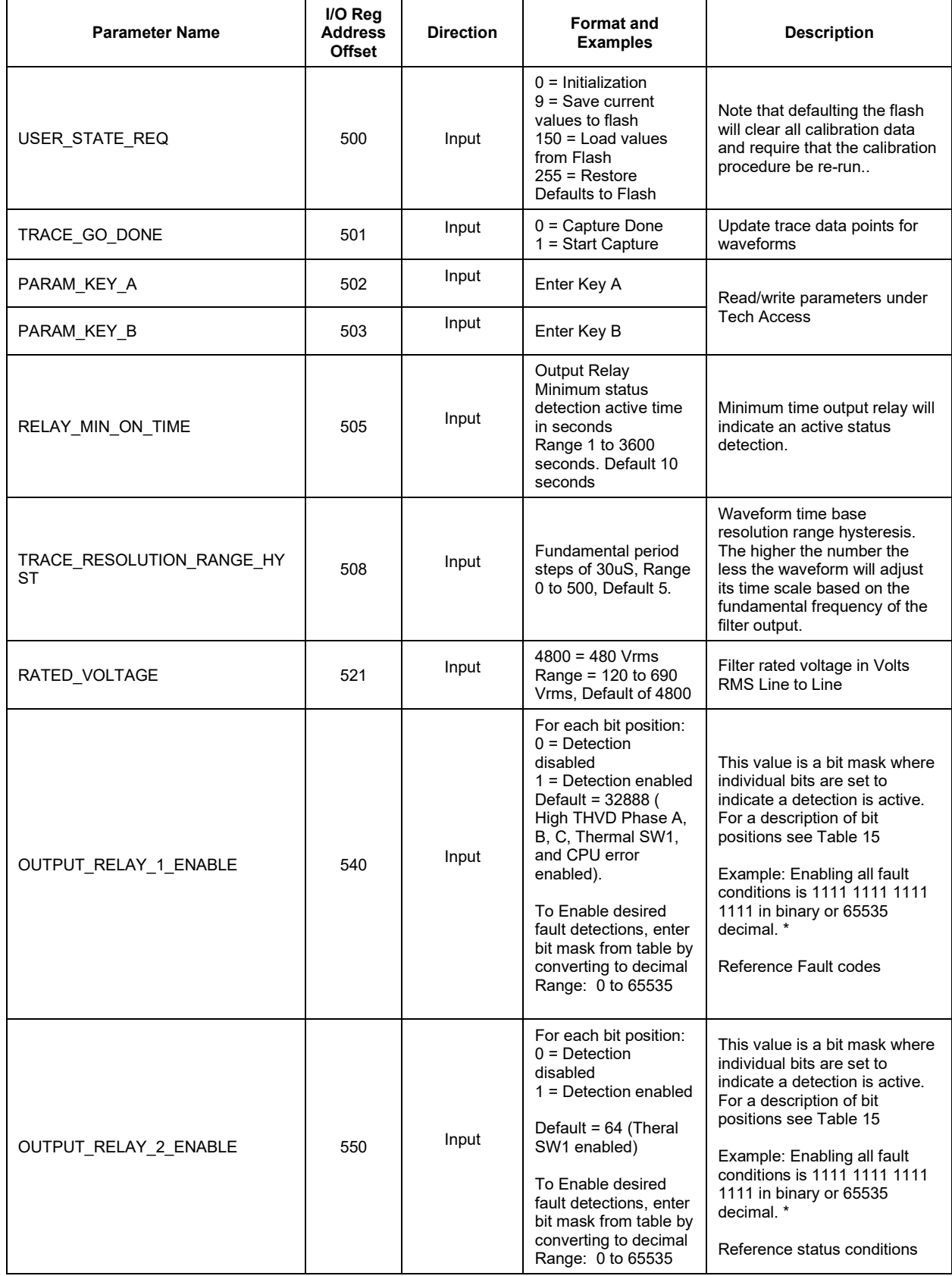

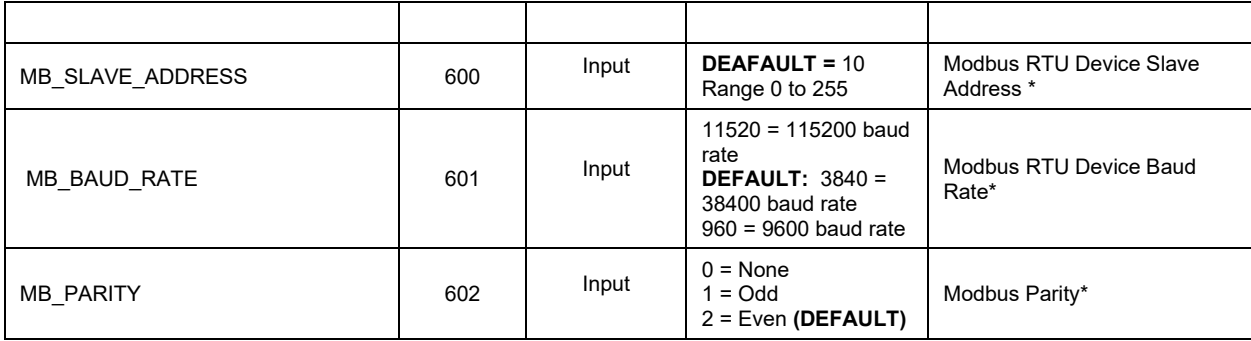

# **Table 26: Network Interface INPUT Register Map**

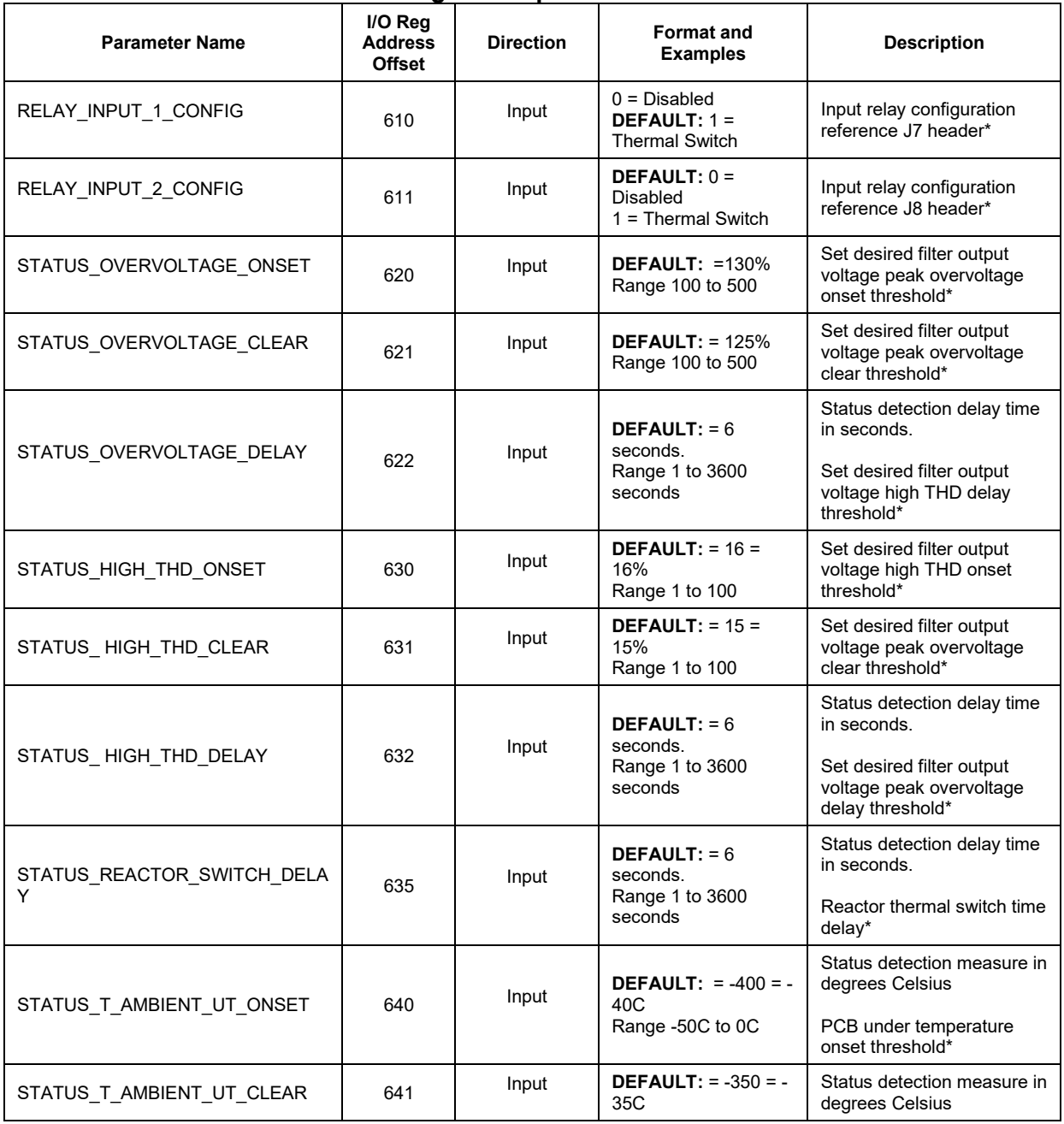

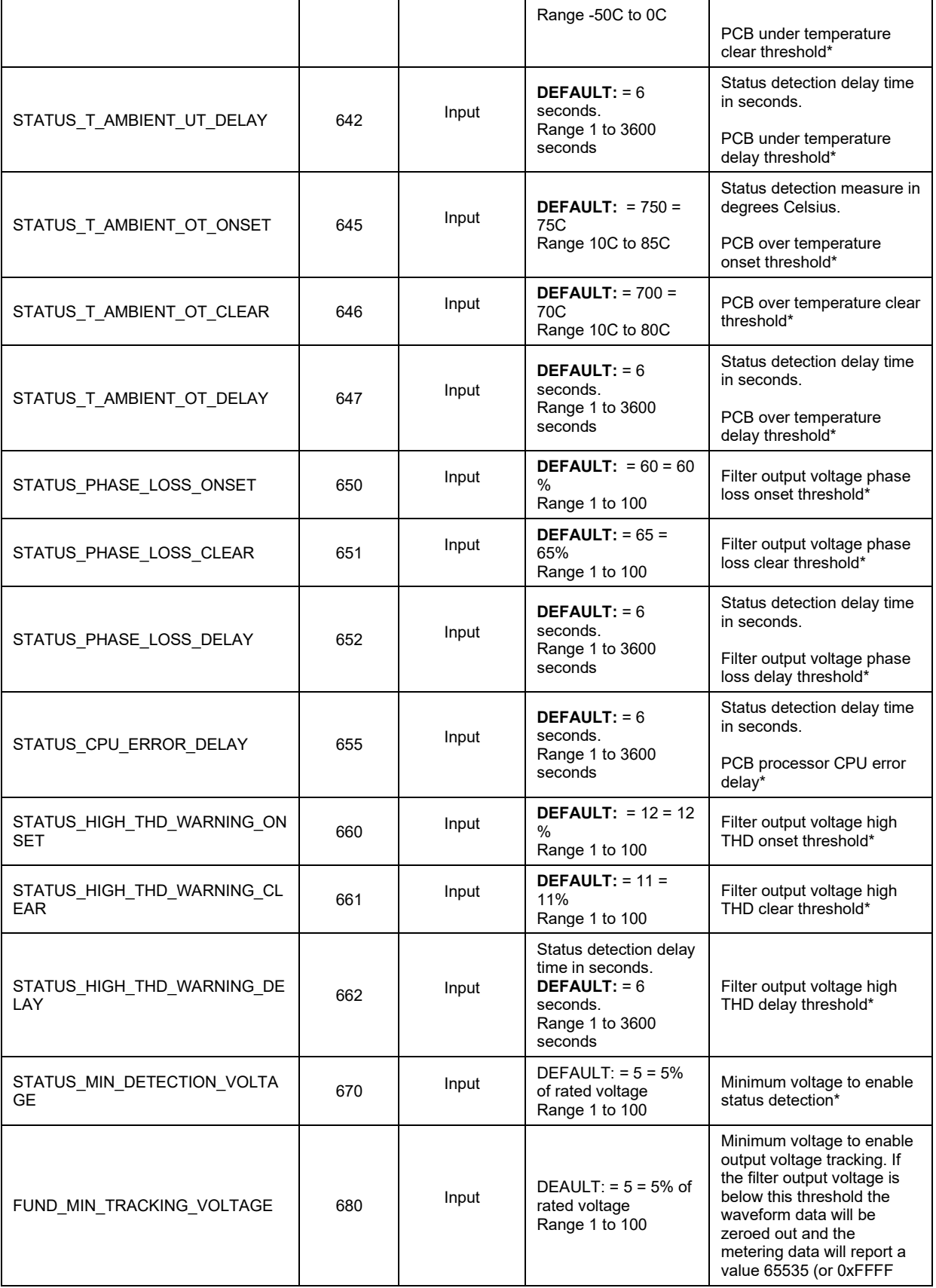

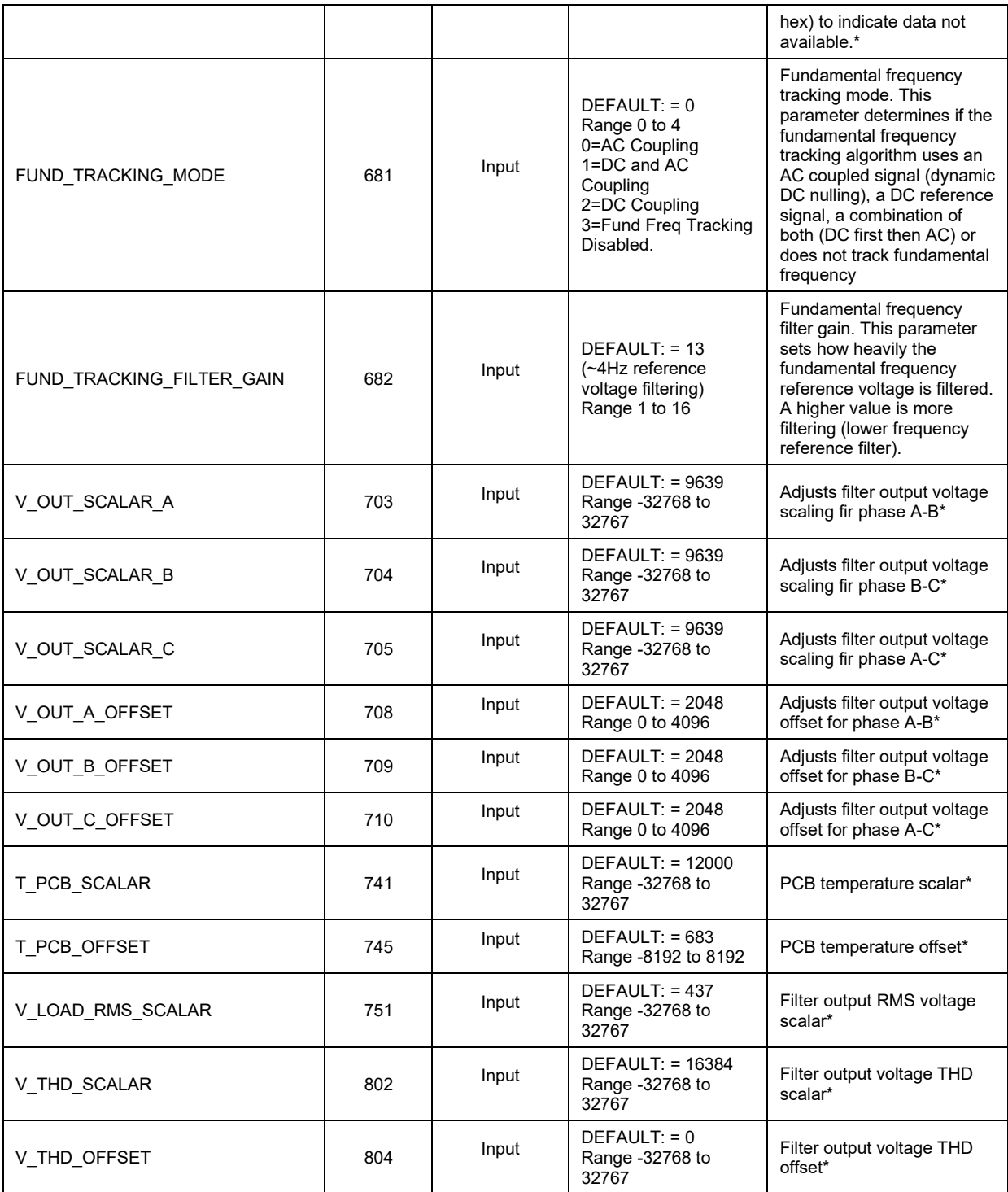

### <span id="page-44-0"></span>**Table 27: Network Interface INPUT Register Map**

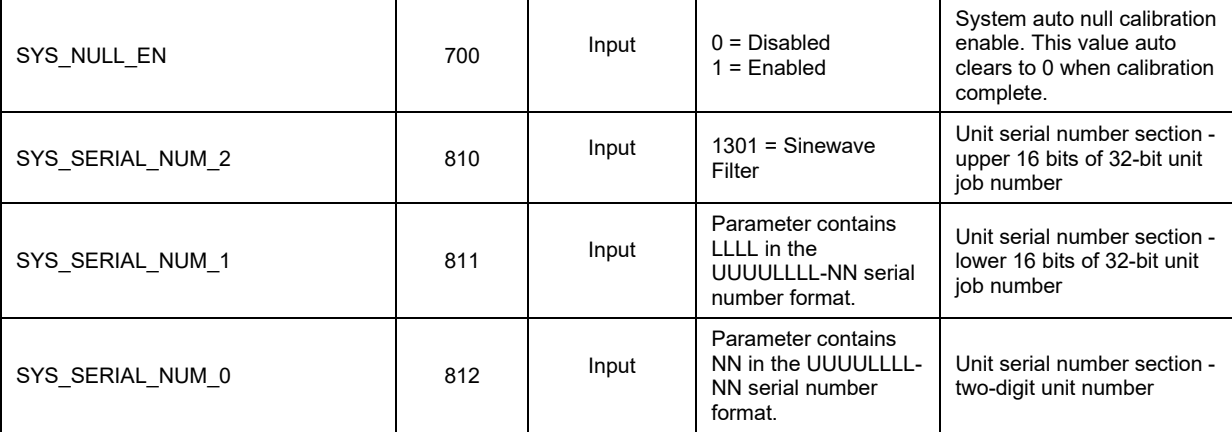

#### **Waveform Data**

The waveform data displayed by the PQconnect is available in the Modbus Read Analog Input Register data space (function code 4) in the following addresses:

#### **Table 28: Waveform Data**

![](_page_44_Picture_280.jpeg)

The waveform data is scaled in units of tenths of Volts. For example 6787 would equal 678.7 Volts.

#### **Status Detection History Data**

The Status Detection History data displayed by the PQconnect is available in the Modbus Read Analog Input Register data space (function code 4) at the following addresses:

#### **Table 29: Status Detection History Data**

![](_page_44_Picture_281.jpeg)

The history record is circular buffer of 100 records from index 0 to 99. When the history buffer fills up the oldest record is overwritten. The newest entry in the history record is at index 0 and the oldest entry is at index 99.

A history record is logged each time the status detection parameter 210 value changes. Each history record is a collection of 16 bytes with the following format:

#### **Table 30: History Records**

![](_page_44_Picture_282.jpeg)

![](_page_45_Picture_210.jpeg)

# **PQconnect Hardware**

## *Example Application Using "Simply Modbus Master 8.1.0"*

The Modbus RTU network interface port is configured for RS-485 signal levels. The following example uses an RS-485 to USB converter to connect the PQconnect to a laptop PC running the Modbus RTU master application. The picture below shows an example "B&B SmartWorx, Inc Model: USPTL4" RS-485 to USB converter. As another alternative RS-485 converter there is WINGONEER USB 2.0 to RS485 Serial Converter Adapter CP2104.

![](_page_45_Picture_6.jpeg)

#### **Figure 12: B&B SmartWorx, Inc Model: USPTL4 model RS-422/485 converter**

With the example converter above, the user can make proper connections from the RS485 converter to the PQconnect J5 communication header. The table below indicates the positions where the RS485 connections lead to. Please ensure the correct dip switch settings are applied before installing.

![](_page_46_Picture_193.jpeg)

## **Table 31: USPTL4 to J5 Header Connections**

## **USPTL4 RS485 Converter Dip Switch settings**

All four switches of the B&B converter from the factory should be set to the ON position and should look like the following.

| <b>RS-422</b>  |   | <b>RS-485</b>   |
|----------------|---|-----------------|
| <b>Echo ON</b> |   | <b>Echo OFF</b> |
| 4 Wire         | ພ | 2 Wire          |
| 4 Wire         |   | 2 Wire          |

**Figure 13: Dip Switch settings**

## **Example Setup Instructions to Read Data from the PQconnect Unit:**

- Connect the cable to the communication header on the side of the board
- Connect USB end to the computer
	- $\circ$  Determine the assigned COM port number for the RS-485 to USB converter using the computer device manager control panel.
	- $\circ$  The converter used in this example typically enumerates between the range of COM5 to COM20 on a standard laptop computer running the Microsoft windows operating system
- Open the Simply Modbus Master software
	- o Can be downloaded from the link below:
	- o <http://www.simplymodbus.ca/manual.htm>
	- $\circ$  The trial version of the software is free and fully functional for this task hence no License key is necessary
- Next, configure the fields in the screen as shown below. These are again the default settings of the PQconnect COM port.
	- o Note: The "notes" section of the display data registers are filled in manually

![](_page_47_Picture_52.jpeg)

### **Example Setup Instructions to Write Data to the PQconnect Unit:**

- To change the voltage rating of the unit, first gain tech access by writing the parameter keys.
- Select the "WRITE" button on the screen shown above.
- The screen below will be shown. Configure the fields as shown in the picture.

![](_page_47_Picture_53.jpeg)

o Select 4800 in the field "Values to Write" to change the voltage rating of the unit to 480 Vrms.

# **PCB Connections**

Most customer connections to PQconnect will be made on the PCB. Refer to connection diagram below and to drawing 24281-1PQ for the wiring schematic. The details of the power and communications terminals are shown in the table below. Form C relays are available on the PCB, these connections are shown in [Table 32](#page-49-0)**.** Two relay outputs are available on the PCB.

![](_page_48_Figure_4.jpeg)

**Figure 14: PQconnect Connections**

![](_page_48_Picture_204.jpeg)

 **Note**: Form-C relay contacts are gold plated with a load rating of 5.0A @ 120VAC

![](_page_48_Picture_205.jpeg)

| Terminal       | <b>Pin</b>     | <b>Description</b>                          | Label                              | Rating         |  |  |
|----------------|----------------|---------------------------------------------|------------------------------------|----------------|--|--|
|                | 1              |                                             | Phase A                            |                |  |  |
| J <sub>1</sub> | $\overline{2}$ | <b>Tuning Reactor Output</b><br>Connections | Phase B                            |                |  |  |
|                | 3              |                                             | Phase C                            | 600VAC         |  |  |
|                | 1              |                                             | Phase A (Output of Tuning reactor) |                |  |  |
| J <sub>2</sub> | $\overline{2}$ | <b>Tuning Reactor</b><br>Connections        | Phase B (Input of Tuning Reactor)  |                |  |  |
|                | 3              |                                             | Not connected                      |                |  |  |
| J3             | 1, 2, 3        | <b>Not Connected</b>                        | N/A                                |                |  |  |
| J <sub>4</sub> | $1 - 8$        | <b>Not Connected</b>                        |                                    |                |  |  |
| J <sub>5</sub> |                |                                             | <b>Not Connected</b>               |                |  |  |
|                | $\overline{2}$ | <b>RS485</b>                                | B (non-inverting)                  |                |  |  |
|                | 3              |                                             | Ground                             | N/A            |  |  |
|                | 4              |                                             | A (inverting)                      |                |  |  |
|                | 5              |                                             | Not connected                      |                |  |  |
| J12            | 1              | Input Power from control                    | Neutral                            | <b>120 VAC</b> |  |  |
|                | $\overline{2}$ | power transformer                           | Line                               |                |  |  |
| J14            | $1 - 14$       | Micro Programming                           | For factory use                    | N/A            |  |  |

<span id="page-49-0"></span>**Table 33: Power & Communication Terminals**

Note: The power terminals on the PQconnect accepts 28 to 14 AWG stranded wire, with a tightening torque of 4.4 in-lb (0.5 Nm).

Note: The PQconnect board needs to be earth grounded via the plated metal mounting hole on the corner of the board near J16. The board mounting standoff used on this mounting hole must be metal and connected to unit chassis earth ground. The PQconnect board must be grounded via the ground stud whenever the KMG filter with PQconnect is energized.

## **Troubleshooting**

![](_page_49_Picture_262.jpeg)

### **Receiving Inspection**

The connectivity board has been thoroughly inspected and functionally tested at the factory and carefully packaged for shipment. After receiving the unit, immediately inspect the shipping container and report any damage to the carrier that delivered the unit. Verify that the part number of the unit received is the same as the part number listed on the purchase order.

### **Connectivity Board Problem**

The KMG is comprised of three major components; the PQconnect connectivity board, the tuning reactor, and the capacitors. The PQconnect PCB contains diagnostic LEDs. The locations of the LEDs are shown [Figure 14](#page-50-0) and their functions are listed in [Table 34](#page-50-1)**.**

![](_page_50_Figure_4.jpeg)

**Figure 15: PQconnect LED Placements**

![](_page_50_Picture_156.jpeg)

<span id="page-50-1"></span><span id="page-50-0"></span>![](_page_50_Picture_157.jpeg)

**Note:** Status LED's will blink according to the filter status. The microprocessor status LED will blink 1hz if the filter is okay, however if there has been an alert the LED will blink according to the status detection. It will initially start with slow blinks (3 = Filter Status Detections), then blink fast depending on the fault. The table below summarizes the LED blinks based on the fault condition.

**Table 35: D6 LED Codes Microprocessor Status LED)**

| <b>Status</b>                  | <b>LED Specifier</b> |
|--------------------------------|----------------------|
| No fault detected/ enabled     | LED Blinking at 1Hz  |
| <b>PCB Not Calibrated</b>      | LED Solid On         |
| <b>Status Detection Active</b> | <b>LED Solid Off</b> |

![](_page_51_Picture_178.jpeg)

# **Table 36: D6 LED Codes (Detection Status LED)**

### **Communication Problems**

- J5 Communication Header
	- o With the power de-energized from the filter, check wiring leading to J5 header<br>If the user is using a different RS485 converter than the example above ples
		- If the user is using a different RS485 converter than the example above, please follow the datasheet for the A & B signals and ground for proper setup
- Ensure the drivers of the RS485 to USB converter is installed to the computer. Simple way of checking while the RS485 converter connected is to go to the device manager and scroll down to ports. There will be a device connected to the ports. If your device is not listed, the user will need to install the correct drivers of the RS485 converter.

![](_page_52_Figure_2.jpeg)

#### **Figure 16: RS-485 Port In Device Manager**

- PQvision App Load Defaults
	- o With the RS485 Converter connected to the circuit board
	- o Energize Filter
	- Open PQvision desktop interface<br>○ Go to Settings
	- o Go to **Settings**
	- o Select Load Defaults
	- ⊙ Select Apply<br>⊙ Default Moo
	- Default Modbus settings should be applied. Try connecting to the COM port
		- **If this doesn't work de-energize power to the filter** and try flipping the A and B signal wires leading to the J5 header of the circuit board.
- Hard Reset Modbus settings (Worst Case)
	- $\circ$  To perform a hard reset of Modbus settings the user will need to remove jumper J20 with the power de-energized from the filter. Once the jumper is removed connect the RS485 converter to J5 header and energize filter.
	- o Open PQvision
	- $\circ$  Confirm there is a COM port under Communication and try to connect
		- Note if connecting to the COM port does not work, try flipping the A and B signal wires leading to the J5 header of the circuit board
	- o Load defaults and apply
	- o Save settings and de-energize filter
	- o Connect jumper to J20
	- o Energize filter
	- o Try connecting to PCB<br>All Modbus setting
		- All Modbus settings should be set to default settings at this point
		- If the board doesn't connect after trying hard reset contact TCI Tech-Support

#### **PCB Calibration Process**

**If the user needs to calibrate the PCB than they will need to follow the steps below. Note: an RS485 to USB converter, a windows computer, and PQvision will be needed for the calibration. Before energizing the filter, the user should connect the RS485 to USB converter to the PCB.**

![](_page_52_Picture_216.jpeg)

**Marchine** 

![](_page_53_Picture_0.jpeg)

**Power will need to be energized to the PCB for the calibration process.** 

- Step 1. Energize unit
- Step 2: Open PQvision desktop application
- Step 3: Connect to the device by selecting the appropriate **"COM port"**
- Step 4. Go to "**Menu**" and select "**Tech access**"

![](_page_53_Picture_113.jpeg)

**Figure 17: PQvision Main Menu**

• Step 5: Go to "**Menu**" and select "**Calibrate**"

![](_page_53_Picture_114.jpeg)

**Figure 18: Calibration Screen**

- Step 6: Select "**Default Non-Cal Parameters**"
- Step 7: Select "**Start Calibration**"
	- o Note: Calibration will take about 1-2 minutes
- Step 8: After the calibration is complete, select **"Save Parameters"**

#### **Debug Status Conditions**

Based on the fault condition there are various ways a fault can appear. **Before investigating the sine wave filter internally, disengage supply voltage to the filter**.

# **Debug Fault conditions**

Based on the fault condition there are various ways a fault can appear. **Before investigating the sine wave filter internally, disengage supply voltage to the filter**.

![](_page_54_Picture_179.jpeg)

# **Table 37: Fault conditions**

# **6.0 Maintenance and Service**

## **Evaluating MotorGuard Performance**

The MotorGuard performance can be evaluated by checking the output voltage waveform with an oscilloscope.

![](_page_55_Picture_158.jpeg)

### **MotorGuard Reliability and Service Life**

The MotorGuard has been designed to provide a service life that equals or exceeds the life of the variable frequency drive. It has been thoroughly tested at the factory to ensure that it will perform reliably from the moment it is put into service. The following periodic maintenance is recommended to ensure that the MotorGuard will always perform reliably and provide the expected service life.

#### **Periodic Maintenance**

![](_page_55_Picture_9.jpeg)

Check to see that the installation environment remains free from exposure to excessive dirt and contaminants. Refer to the *Pre-installation Planning* section of this manual.

Check to make sure that the enclosure ventilation openings are clean and unobstructed.

Clean the air filter in units that have filtered air inlets. Clean as often as necessary to prevent dirt build-up from impeding air flow.

Inspect the interior of the enclosure for signs of overheated components. Clean the interior of the enclosure whenever excess dirt has accumulated.

Check the integrity of all power, ground, and control wiring connections.

#### **All electrical connections must be re-torqued annually.**

#### **Replacement Parts**

If replacement parts are needed, please contact your TCI representative. To ensure that the MotorGuard continues to perform to its original specifications, replacement parts should conform to TCI specifications.

#### **Factory Contacts and Tech Support**

For technical support, contact your local TCI distributor or sales representative.

You can contact TCI directly at 800-824-8282. Select "Customer Service" or "Technical Support" and have your MotorGuard nameplate information available.

![](_page_56_Picture_0.jpeg)

TCI, LLC W132 N10611 Grant Drive Germantown, Wisconsin 53022

Phone: 414-357-4480 Fax: 414-357-4484 Helpline: 800-824-8282 Web Site: [www.transcoil.com](http://www.transcoil.com/) © 2020 TCI, LLC All rights reserved

Product No:24362 Effective: 06-01-2021 Version:1.3